Dell OptiPlex 9020 AIO Owner's Manual

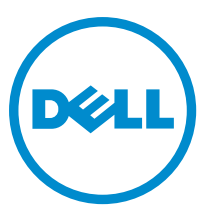

Regulatory Model: W04C Regulatory Type: W04C002

# Notes, Cautions, and Warnings

NOTE: A NOTE indicates important information that helps you make better use of your computer. Ø

CAUTION: A CAUTION indicates either potential damage to hardware or loss of data and tells you how to avoid the problem.

WARNING: A WARNING indicates a potential for property damage, personal injury, or death. ∧

Copyright **©** 2014 Dell Inc. All rights reserved. This product is protected by U.S. and international copyright and intellectual property laws. Dell™ and the Dell logo are trademarks of Dell Inc. in the United States and/or other jurisdictions. All other marks and names mentioned herein may be trademarks of their respective companies.

2013 - 11

Rev. A01

# **Contents**

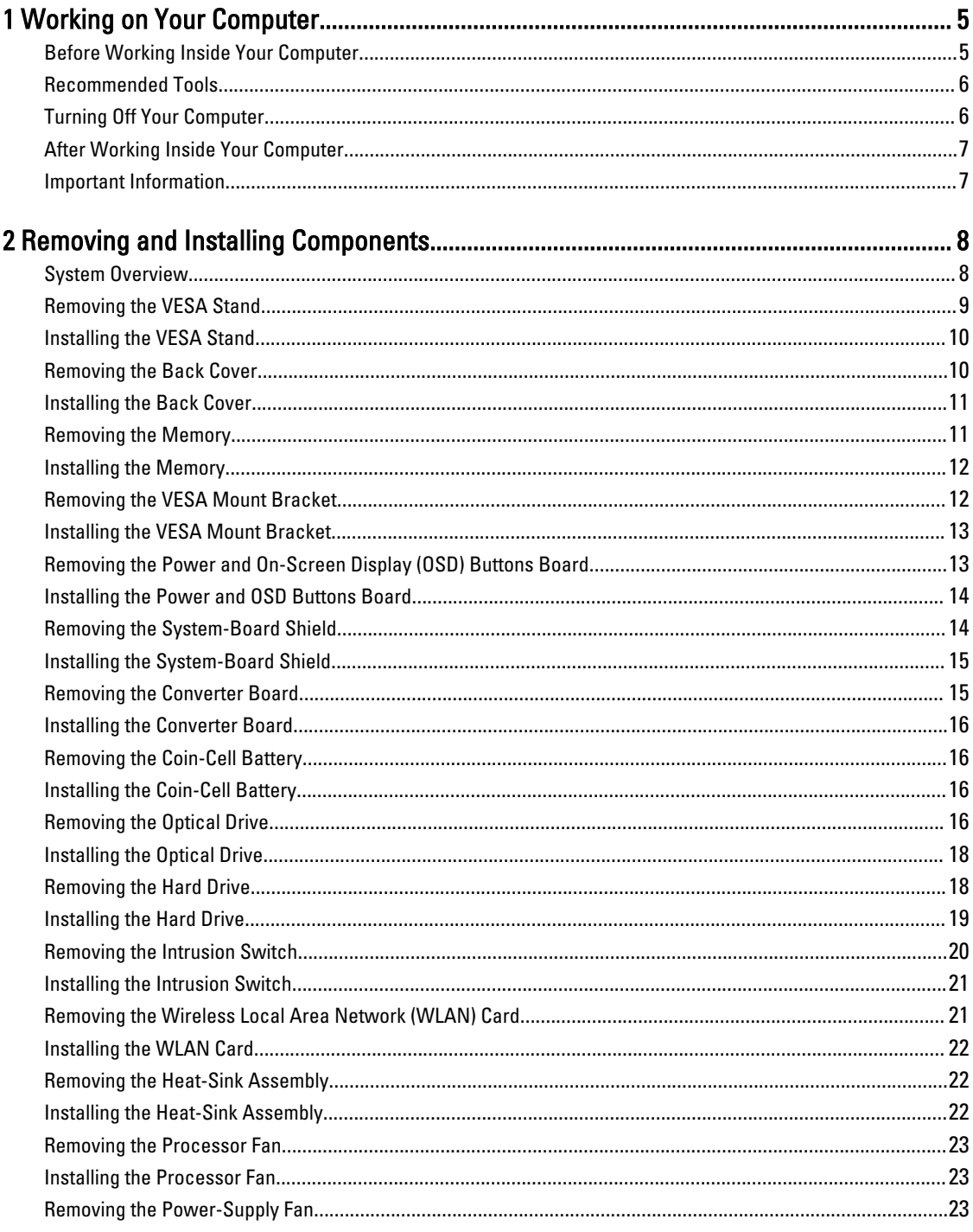

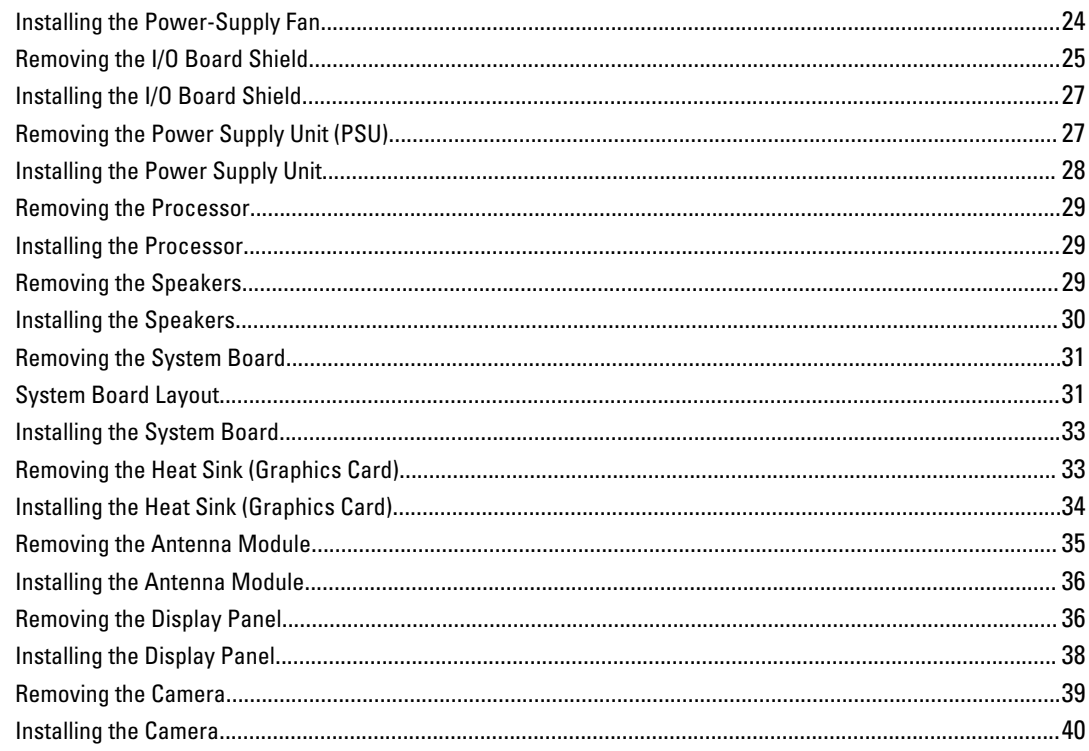

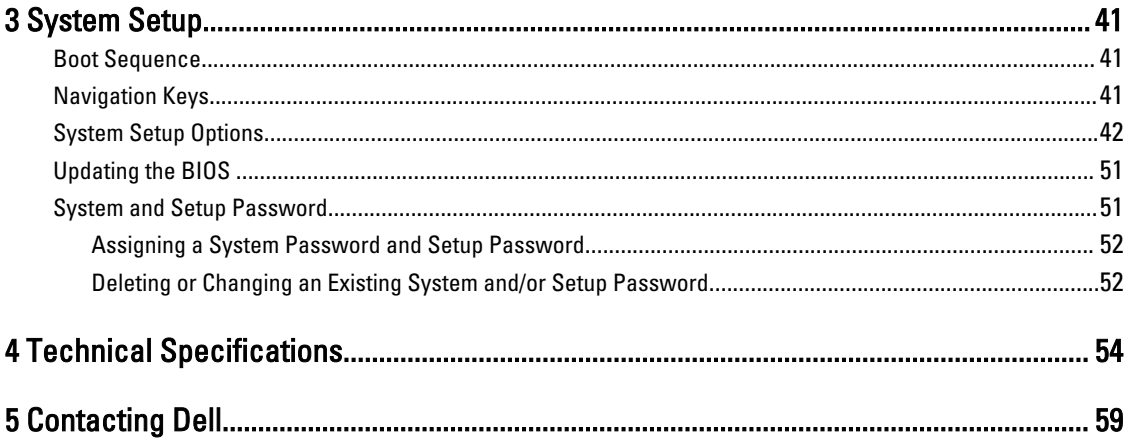

# <span id="page-4-0"></span>Working on Your Computer

## Before Working Inside Your Computer

Use the following safety guidelines to help protect your computer from potential damage and to help to ensure your personal safety. Unless otherwise noted, each procedure included in this document assumes that the following conditions exist:

- You have read the safety information that shipped with your computer.
- A component can be replaced or--if purchased separately--installed by performing the removal procedure in reverse order.

WARNING: Disconnect all power sources before opening the computer cover or panels. After you finish working ∕∖∖ inside the computer, replace all covers, panels, and screws before connecting to the power source.

WARNING: Before working inside your computer, read the safety information that shipped with your computer. For ∧ additional safety best practices information, see the Regulatory Compliance Homepage at www.dell.com/ regulatory\_compliance

 $\triangle$  CAUTION: Many repairs may only be done by a certified service technician. You should only perform troubleshooting and simple repairs as authorized in your product documentation, or as directed by the online or telephone service and support team. Damage due to servicing that is not authorized by Dell is not covered by your warranty. Read and follow the safety instructions that came with the product.

CAUTION: To avoid electrostatic discharge, ground yourself by using a wrist grounding strap or by periodically touching an unpainted metal surface, such as a connector on the back of the computer.

CAUTION: Handle components and cards with care. Do not touch the components or contacts on a card. Hold a card by its edges or by its metal mounting bracket. Hold a component such as a processor by its edges, not by its pins.

CAUTION: When you disconnect a cable, pull on its connector or on its pull-tab, not on the cable itself. Some cables have connectors with locking tabs; if you are disconnecting this type of cable, press in on the locking tabs before you disconnect the cable. As you pull connectors apart, keep them evenly aligned to avoid bending any connector pins. Also, before you connect a cable, ensure that both connectors are correctly oriented and aligned.

NOTE: The color of your computer and certain components may appear differently than shown in this document.

To avoid damaging your computer, perform the following steps before you begin working inside the computer.

- 1. Ensure that your work surface is flat and clean to prevent the computer cover from being scratched.
- 2. Turn off your computer (see Turning Off Your Computer).

#### $\setminus$  CAUTION: To disconnect a network cable, first unplug the cable from your computer and then unplug the cable from the network device.

- 3. Disconnect all network cables from the computer.
- 4. Disconnect your computer and all attached devices from their electrical outlets.
- 5. Press and hold the power button while the computer is unplugged to ground the system board.
- 6. Remove the cover.

Ø

1

<span id="page-5-0"></span>CAUTION: Before touching anything inside your computer, ground yourself by touching an unpainted metal surface, such as the metal at the back of the computer. While you work, periodically touch an unpainted metal surface to dissipate static electricity, which could harm internal components.

# Recommended Tools

The procedures in this document may require the following tools:

- Small flat-blade screwdriver
- Phillips screwdriver
- Small plastic scribe

# Turning Off Your Computer

CAUTION: To avoid losing data, save and close all open files and exit all open programs before you turn off your computer.

- 1. Shut down the operating system:
	- In Windows 8:
		- Using a touch-enabled device:
			- a. Swipe in from the right edge of the screen, opening the Charms menu and select Settings.
			- b. Select the  $\bigcup$  and then select Shut down
		- Using a mouse:
			- a. Point to upper-right corner of the screen and click Settings.
			- b. Click the  $\bigcup_{n=1}^{\infty}$  and select Shut down.
	- In Windows 7:
		- 1. Click Start
		- 2. Click Shut Down.

or

- 1. Click Start
- 2. Click the arrow in the lower-right corner of the Start menu as shown below, and then click Shut Down..

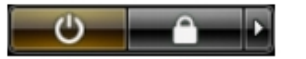

2. Ensure that the computer and all attached devices are turned off. If your computer and attached devices did not automatically turn off when you shut down your operating system, press and hold the power button for about 6 seconds to turn them off.

# <span id="page-6-0"></span>After Working Inside Your Computer

After you complete any replacement procedure, ensure you connect any external devices, cards, and cables before turning on your computer.

1. Replace the cover.

CAUTION: To connect a network cable, first plug the cable into the network device and then plug it into the computer.

- 2. Connect any telephone or network cables to your computer.
- 3. Connect your computer and all attached devices to their electrical outlets.
- 4. Turn on your computer.
- **5.** If required, verify that the computer works correctly by running the Dell Diagnostics.

#### Important Information

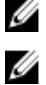

NOTE: Avoid using the touchscreen in dusty, hot, or humid environments.

NOTE: Sudden change in temperature may cause condensation on the inner surface of the glass screen, which will disappear after a short time and does not affect normal usage.

# <span id="page-7-0"></span>Removing and Installing Components

This section provides detailed information on how to remove or install the components from your computer.

### System Overview

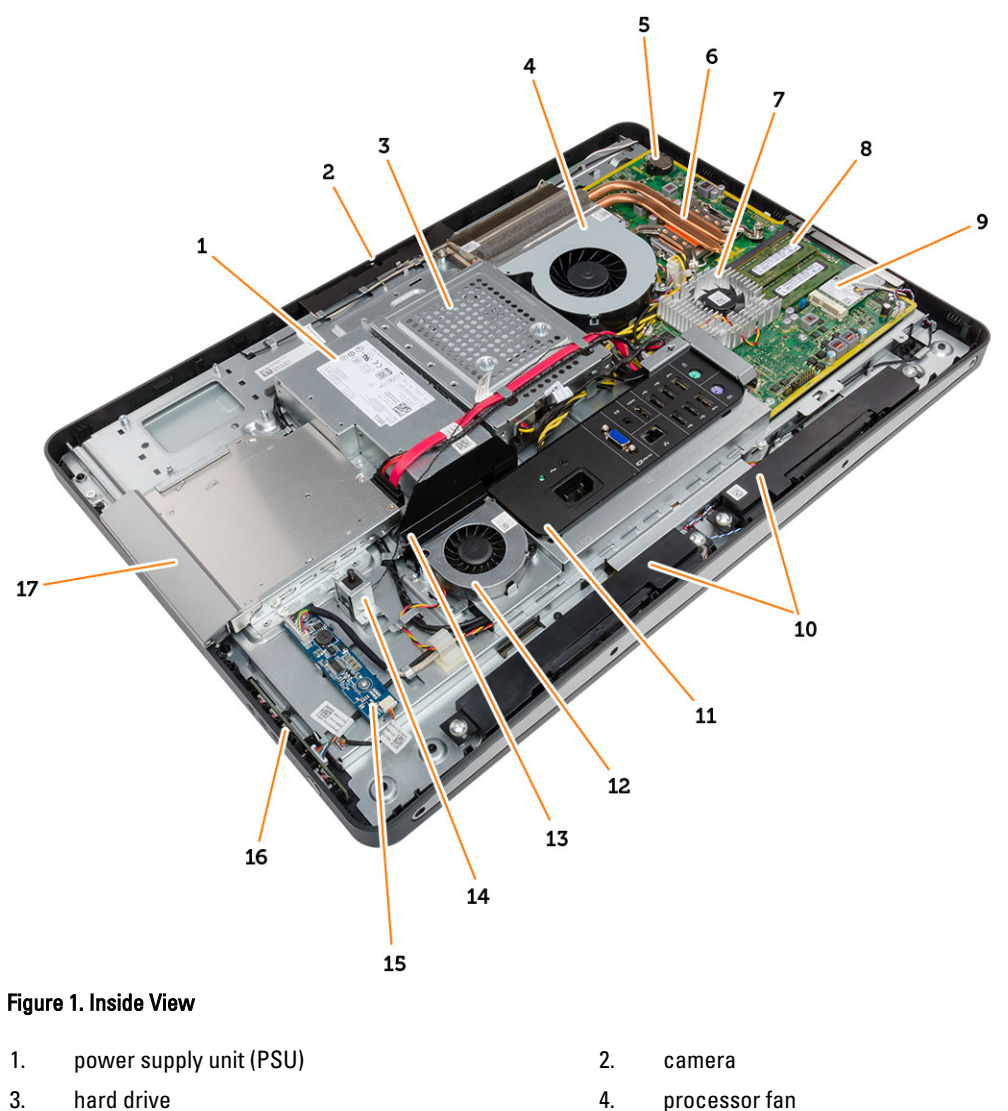

- 
- 
- 
- 
- 5. coin-cell battery 6. heat sink assembly
- 7. heat sink 8. memory module
- <span id="page-8-0"></span>9. WLAN card 10. speakers
- 11. input/output (I/O) board shield 12. power-supply fan
- 13. power-supply fan bracket 15. intrusion switch
- 
- 17. optical drive

### Removing the VESA Stand

- 1. Follow the procedures in Before Working Inside Your Computer.
- 2. Place the computer on a flat surface, display side facing downwards.
- 3. Using a plastic scribe, release the cover starting with the notches at the bottom.

NOTE: To avoid damaging the VESA stand cover, handle the plastic scribe with care.

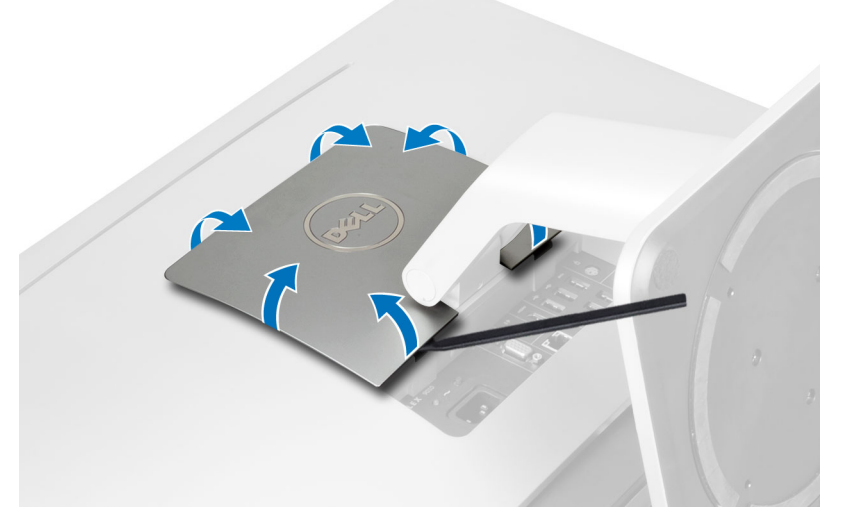

4. Slide and lift the VESA cover upwards and away from the computer.

- 
- 
- 
- 15. converter board 16. power-button and on-screen display (OSD) buttons board

<span id="page-9-0"></span>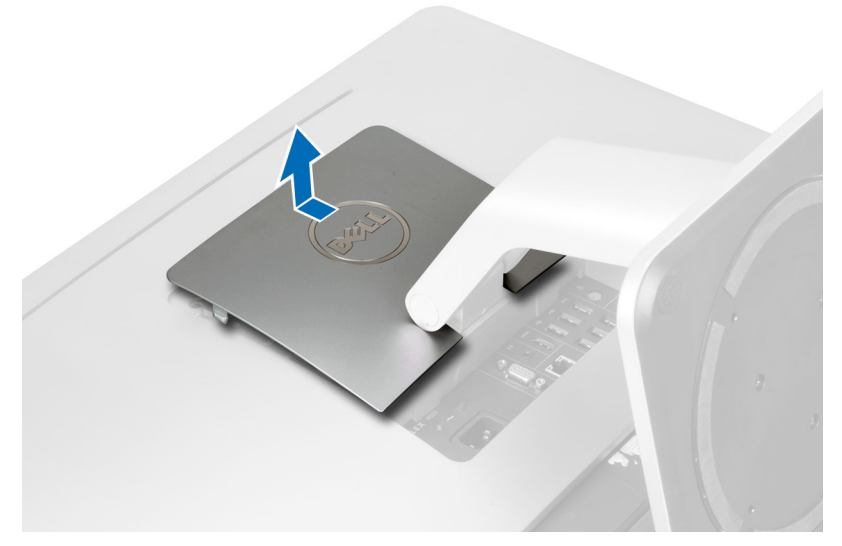

5. Remove the screws that secure the VESA stand to the computer and lift the VESA stand away from the computer.

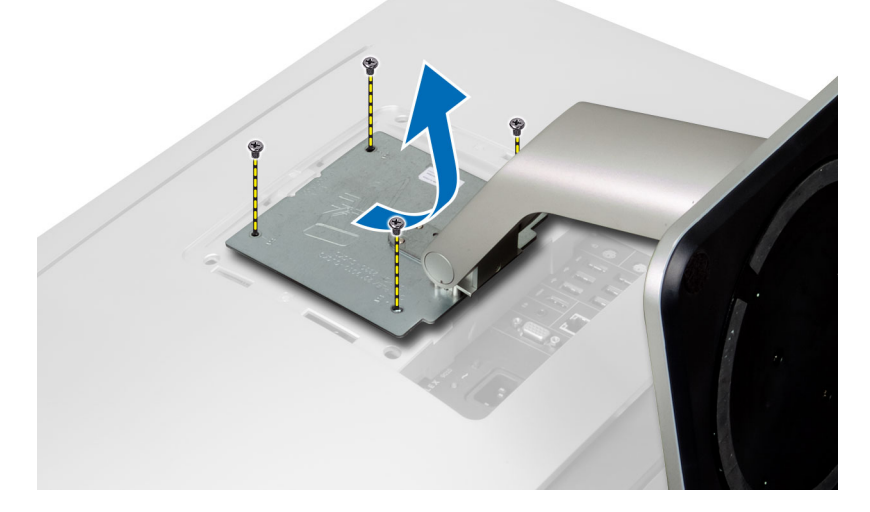

# Installing the VESA Stand

- 1. Align and place the VESA stand on the back of the computer.
- 2. Tighten the screws that secure the VESA stand to the computer.
- 3. Place and press the VESA cover on the computer, until it clicks into place.
- 4. Follow the procedures in After Working Inside Your Computer.

### Removing the Back Cover

- 1. Follow the procedures in Before Working Inside Your Computer.
- 2. Remove the VESA stand.
- 3. Remove the screws from the base of the computer.

<span id="page-10-0"></span>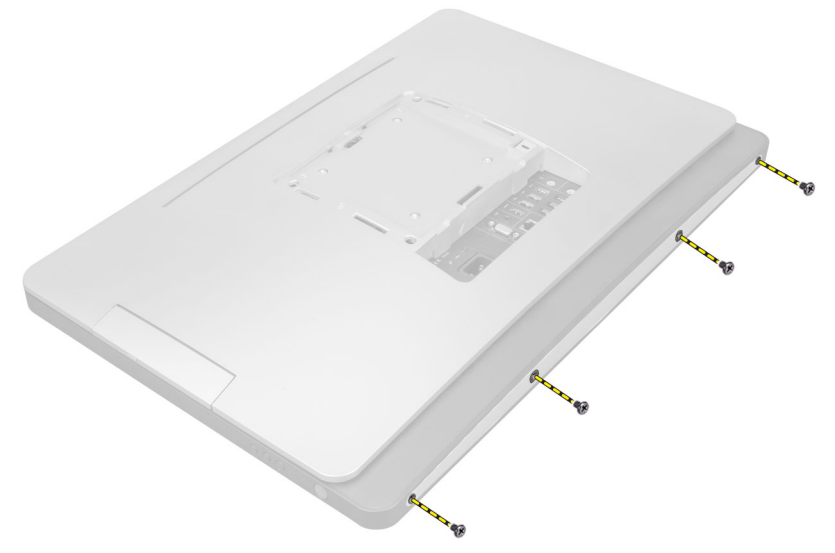

4. Lift the cover and remove it from the computer using the notches near the input/output (I/O) panel.

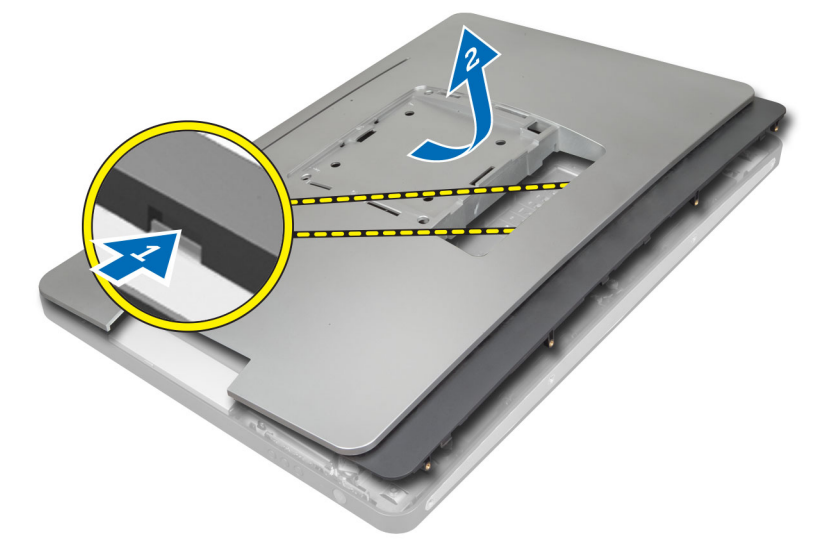

#### Installing the Back Cover

- 1. Align the back cover to its original position on the computer and press until it clicks in place.
- 2. Tighten the screws to secure the back cover to the computer.
- 3. Install the VESA stand.
- 4. Follow the procedures in After Working Inside Your Computer.

# Removing the Memory

- 1. Follow the procedures in Before Working Inside Your Computer.
- 2. Remove the:
	- a. VESA stand
	- b. back cover

<span id="page-11-0"></span>3. Lift the memory shield outwards.

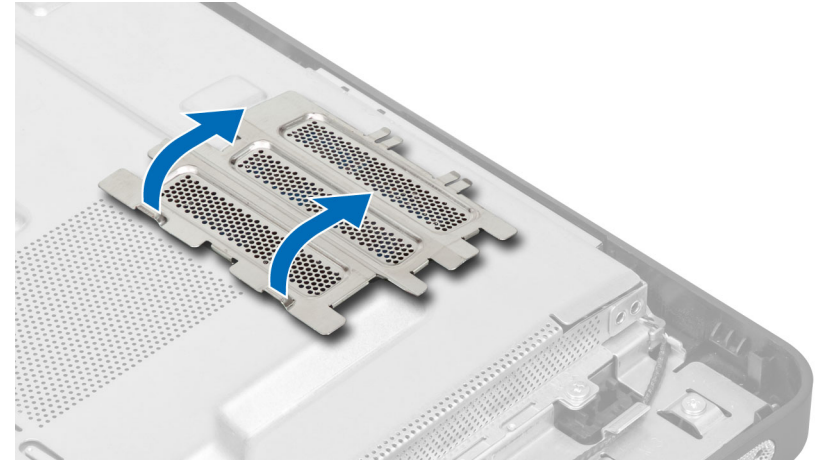

4. Pry the retention clips away from the memory module until it pops-up. Lift and remove the memory module from its connector.

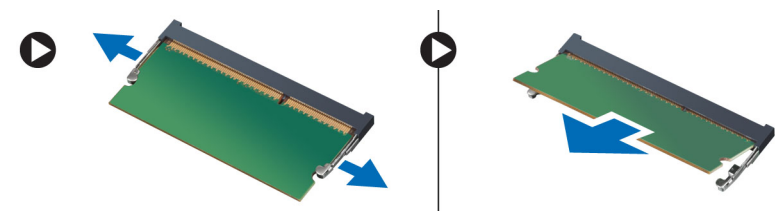

#### Installing the Memory

- 1. Align the notch on the memory-card with the tab in the system-board connector.
- 2. Press down on the memory module until the release tabs spring back to secure them in place.
- 3. Place the memory shield back into its place.
- 4. Install the:
	- a. back cover
	- b. VESA stand
- 5. Follow the procedures in After Working Inside Your Computer.

#### Removing the VESA Mount Bracket

- 1. Follow the procedures in Before Working Inside Your Computer.
- 2. Remove the:
	- a. VESA stand
	- b. back cover
- 3. Remove the screws that secure the VESA mount bracket to the computer. Lift the bracket away from the computer.

<span id="page-12-0"></span>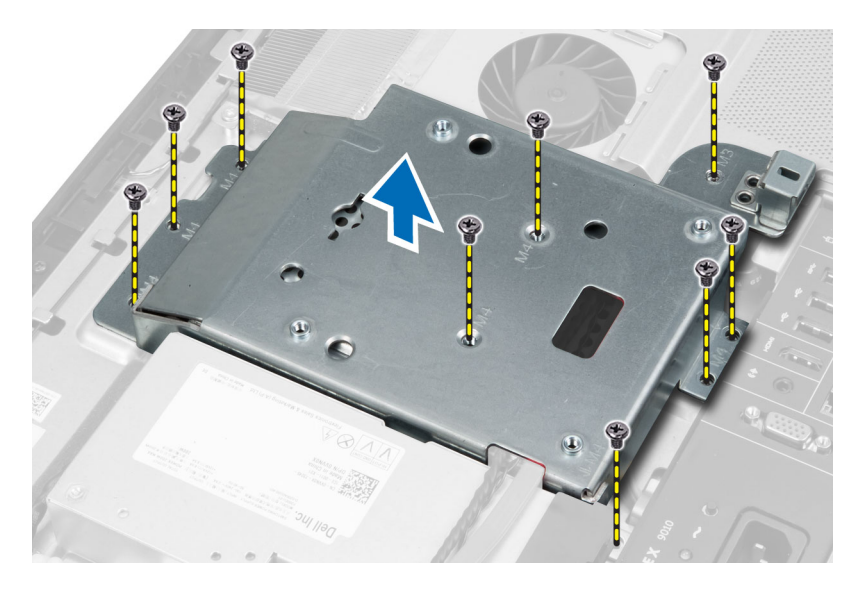

# Installing the VESA Mount Bracket

- 1. Align and place the bracket on the back of the computer.
- 2. Tighten the screws that secure the VESA mount bracket to the computer.
- 3. Install the:
	- a. back cover
	- b. VESA stand
- 4. Follow the procedures in After Working Inside Your Computer.

# Removing the Power and On-Screen Display (OSD) Buttons Board

- 1. Follow the procedures in Before Working Inside Your Computer.
- 2. Remove the:
	- a. VESA stand
	- b. back cover
- 3. Disconnect the cable from the and power and OSD buttons board. Lift the power and OSD buttons board from the chassis.

<span id="page-13-0"></span>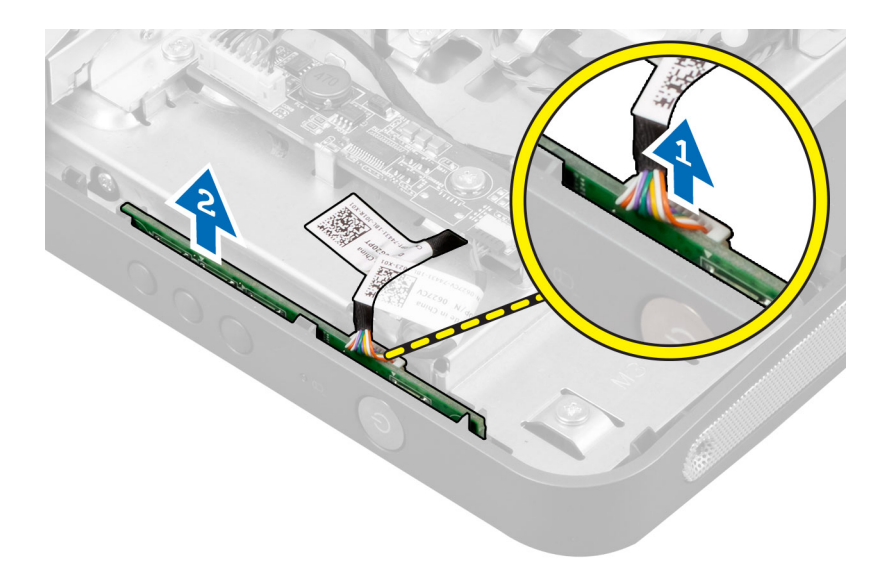

#### Installing the Power and OSD Buttons Board

- 1. Align and place the power and OSD buttons board on the computer.
- 2. Connect the cable to the power and OSD buttons board.
- 3. Install:
	- a. back cover
	- b. VESA stand
- 4. Follow the procedures in After Working Inside Your Computer.

#### Removing the System-Board Shield

- 1. Follow the procedures in Before Working Inside Your Computer.
- 2. Remove the:
	- a. VESA stand
	- b. back cover
	- c. VESA mount bracket
- 3. Remove the screws that secure the system-board shield to the computer. Lift the system-board shield away from the computer.

<span id="page-14-0"></span>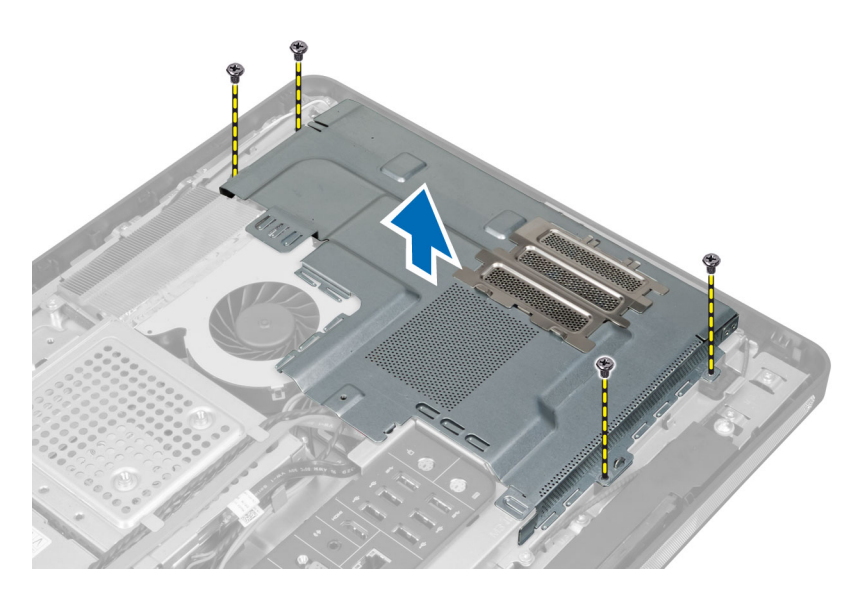

# Installing the System-Board Shield

- 1. Align and place the system-board shield on the back of the computer.
- 2. Tighten the screws that secure the system-board shield to the computer.
- 3. Install the:
	- a. VESA mount bracket
	- b. back cover
	- c. VESA stand
- 4. Follow the procedures in After Working Inside Your Computer.

# Removing the Converter Board

- 1. Follow the procedures in Before Working Inside Your Computer.
- 2. Remove the:
	- a. VESA stand
	- b. back cover
- 3. Disconnect the backlight and converter cables from the converter board.
- 4. Remove the screws that secure the converter board to the computer.
- **5.** Lift the convertor board away from the computer.

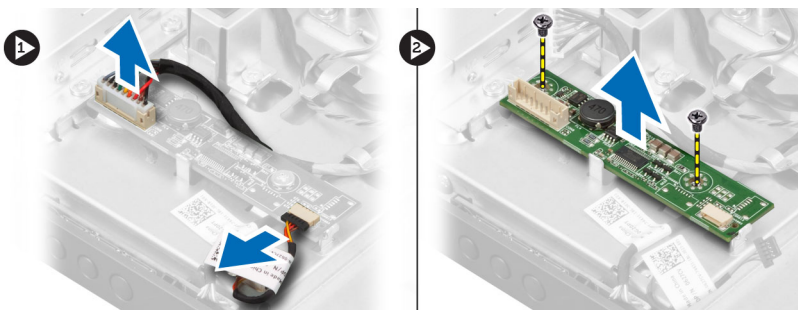

#### <span id="page-15-0"></span>Installing the Converter Board

- 1. Place the convertor board into its place.
- 2. Tighten the screws to secure the converter board to the computer.
- 3. Connect the backlight and converter cables to the converter board.
- 4. Install the:
	- a. back cover
	- b. VESA stand
- 5. Follow the procedures in After Working Inside Your Computer.

#### Removing the Coin-Cell Battery

- 1. Follow the procedures in Before Working Inside Your Computer.
- 2. Remove the:
	- a. VESA stand
	- b. back cover
	- c. system-board shield
- 3. Press the release latch away from the battery. The battery pops-out from the socket; lift the coin-cell battery out of the computer.

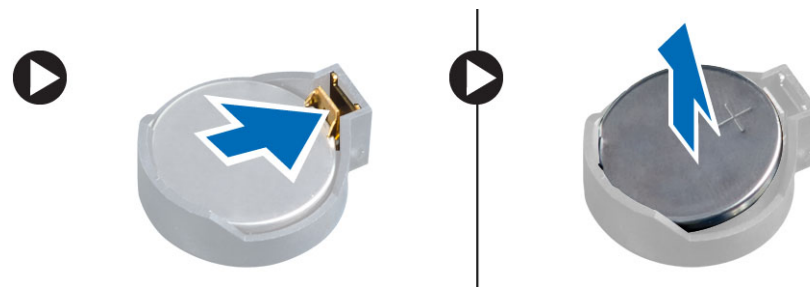

#### Installing the Coin-Cell Battery

- 1. Place the coin-cell battery into its slot on the system board.
- 2. Press the coin-cell battery downward until the release latch springs back into place and secures it.
- 3. Install:
	- a. system-board shield
	- b. base cover
	- c. VESA stand
- 4. Follow the procedures in After Working Inside Your Computer.

# Removing the Optical Drive

- 1. Follow the procedures in *Before Working Inside Your Computer*.
- 2. Remove the:
	- a. VESA stand
	- b. back cover
- 3. Remove the screws that secure the optical-drive bracket to the computer.

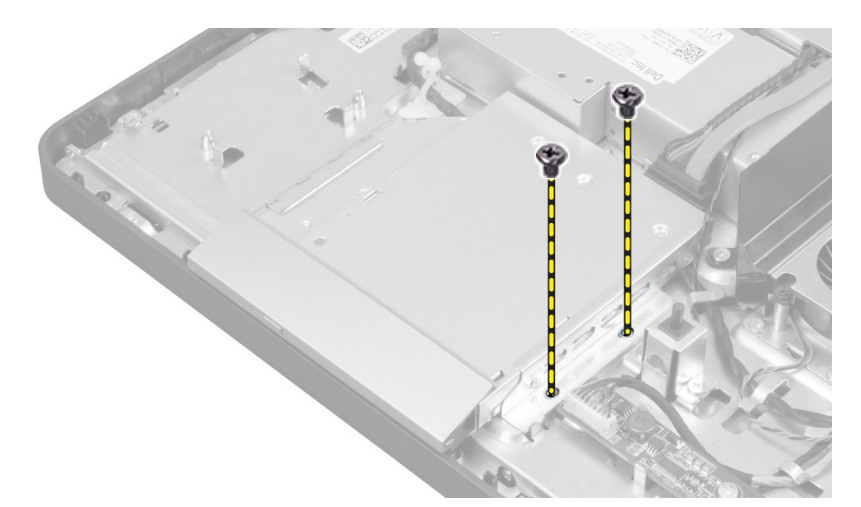

4. Slide the optical drive outward and disconnect the optical-drive cable.

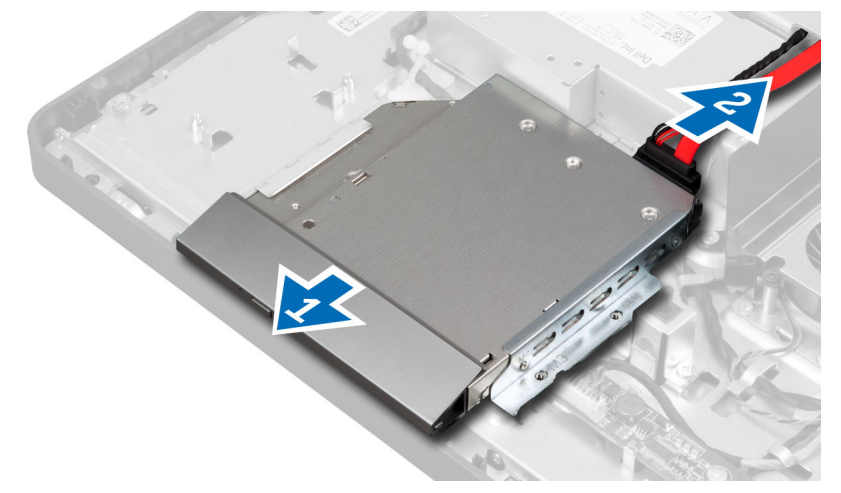

**5.** Slide and lift the optical drive from the computer.

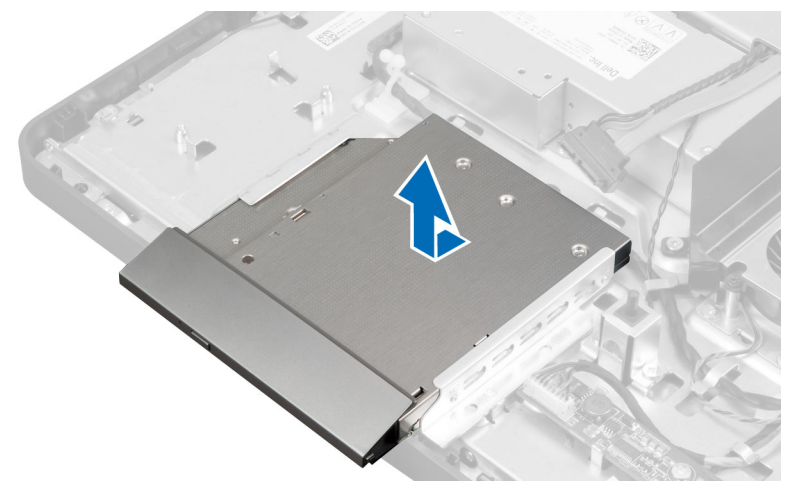

6. Remove the screws that secure the optical-drive bracket to the optical drive. Remove the optical-drive bracket from the optical drive.

<span id="page-17-0"></span>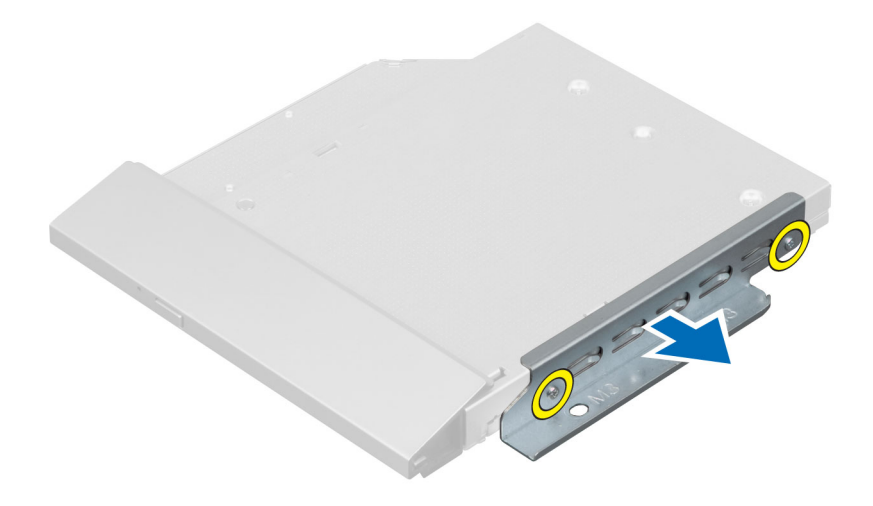

#### Installing the Optical Drive

- 1. Place the optical-drive bracket on the optical drive.
- 2. Tighten the screws that secure the optical-drive bracket to the optical drive.
- **3.** Align and slide the optical drive into its slot.
- 4. Connect the optical-drive cable.
- 5. Tighten the screws that secure the optical drive to the computer.
- 6. Install the:
	- a. back cover
	- b. VESA stand
- 7. Follow the procedures in After Working Inside Your Computer.

#### Removing the Hard Drive

- 1. Follow the procedures in Before Working Inside Your Computer.
- 2. Remove the:
	- a. VESA stand
	- b. back cover
	- c. VESA mount bracket
- 3. Unthread the cables from the notches on the hard-drive bracket. Disconnect the hard-drive cables from the hard drive.

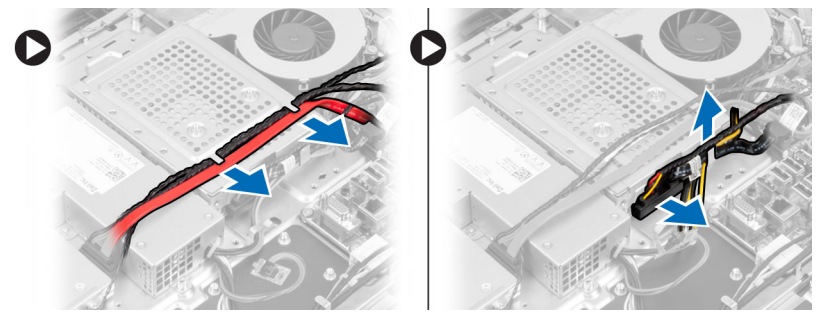

4. Remove the screw that secures the hard-drive bracket to the system board. Slide and lift the hard-drive bracket away from the computer.

<span id="page-18-0"></span>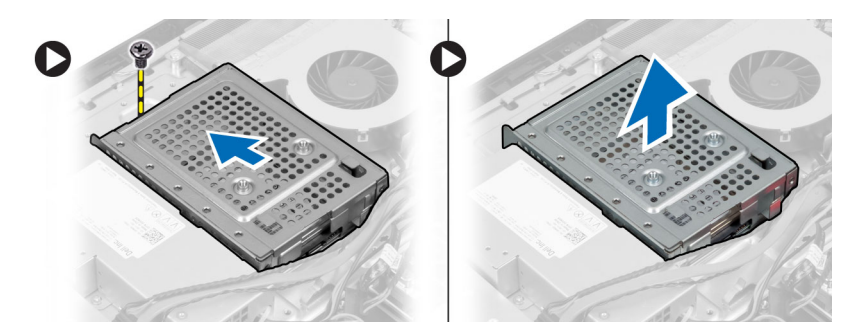

5. For a 2.5–inch hard drive, remove the screws that secure the hard drive to the hard-drive bracket. Slide the hard drive from the hard-drive bracket. Remove the screws that secure the hard-drive case to the hard drive.

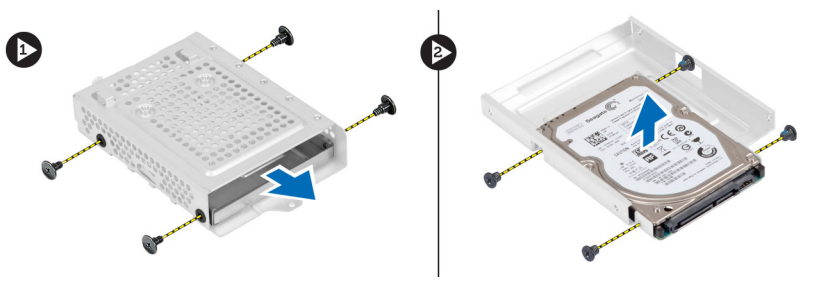

6. For a 3.5–inch hard drive, remove the screws that secure the hard drive to the hard-drive bracket. Slide the hard drive from the hard-drive bracket.

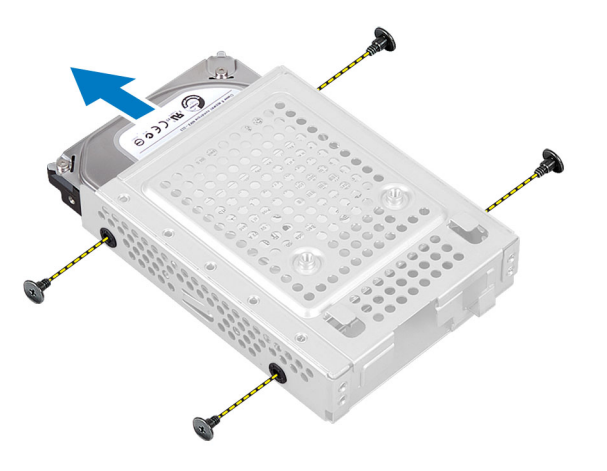

### Installing the Hard Drive

- 1. For a 3.5–inch hard drive, slide the hard drive into the hard-drive bracket.
- 2. For a 2.5–inch hard drive, tighten the screws that secure the hard-drive case to the hard drive. Slide the hard drive into the hard-drive bracket.
- 3. Align and place the hard-drive bracket on the computer.
- 4. Tighten the screws that secure the hard drive to the hard-drive bracket
- 5. Connect the hard-drive cables to the hard drive. Thread the cables into the notches on the hard-drive bracket.
- 6. Install:
	- a. VESA mount bracket
	- b. back cover
- c. VESA stand
- <span id="page-19-0"></span>7. Follow the procedures in After Working Inside Your Computer.

#### Removing the Intrusion Switch

- 1. Follow the procedures in Before Working Inside Your Computer.
- 2. Remove the:
	- a. VESA stand
	- b. back cover
	- c. VESA mount bracket
	- d. system-board shield
- 3. Disconnect the intrusion-switch cable from the connector on the system board. Unthread the cable from the notches on the computer.

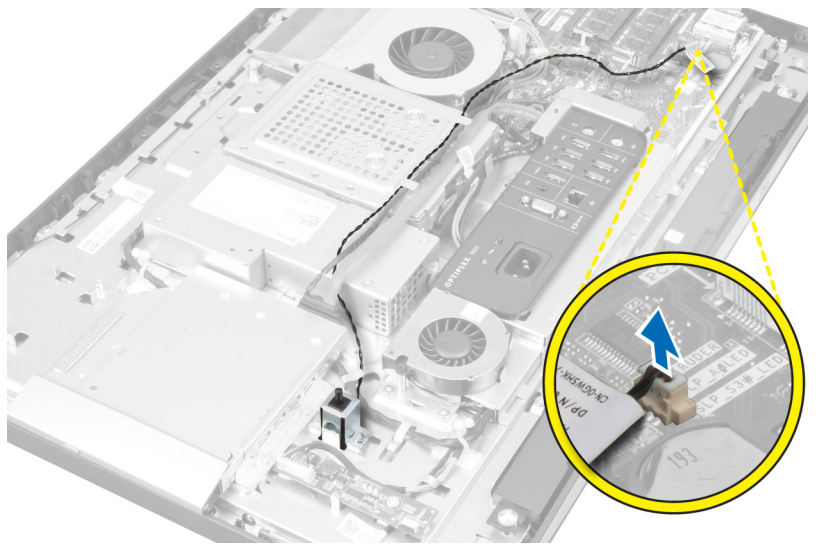

4. Remove the screws that secure the intrusion switch to the chassis. Lift the intrusion switch and remove it from the computer.

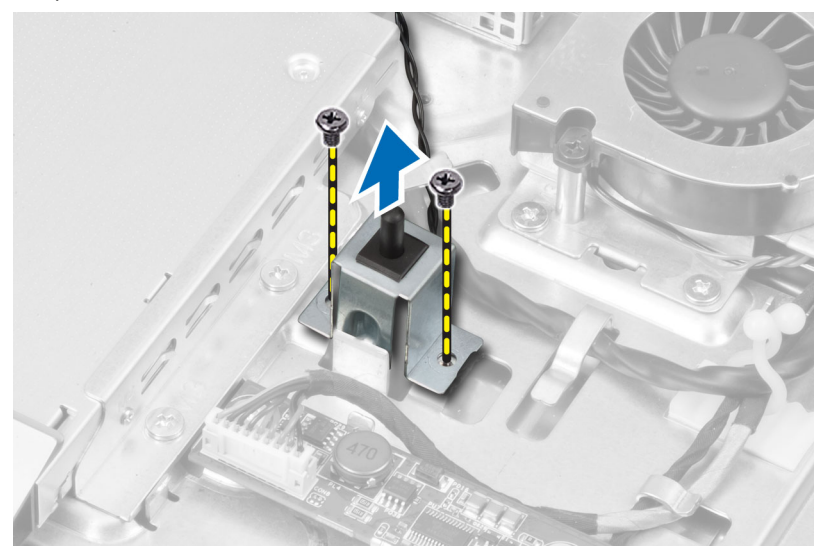

### <span id="page-20-0"></span>Installing the Intrusion Switch

- 1. Place the intrusion switch on the computer and tighten the screw to secure it to the chassis.
- 2. Thread the cable along the notches on the chassis and connect the intrusion-switch cable to the connector on the system board.
- 3. Install:
	- a. system-board shield
	- b. VESA mount bracket
	- c. back cover
	- d. VESA stand
- 4. Follow the procedures in After Working Inside Your Computer.

### Removing the Wireless Local Area Network (WLAN) Card

- 1. Follow the procedures in Before Working Inside Your Computer.
- 2. Remove the:
	- a. VESA stand
	- b. back cover
	- c. VESA mount bracket
	- d. system-board shield
- 3. Disconnect the WLAN antenna cables and remove the screws that secure the WLAN card to the system board. Remove the WLAN card from the connector.

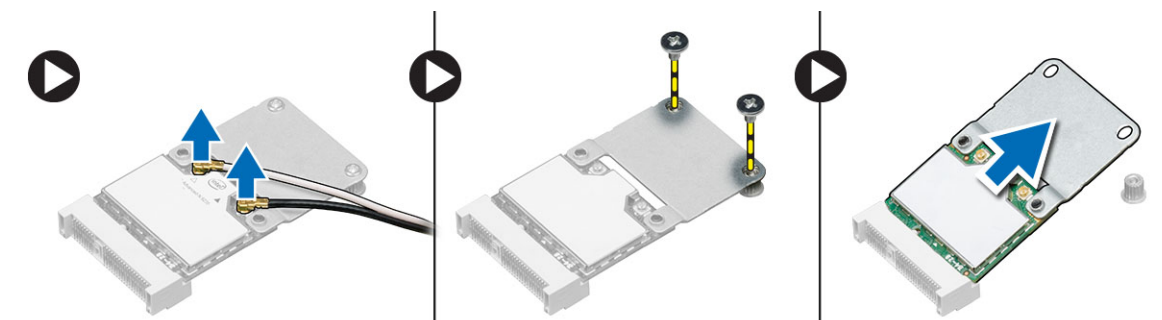

4. Flip the WLAN card and remove the screws that secure the WLAN card to the WLAN adapter. Remove the WLAN card from the adapter.

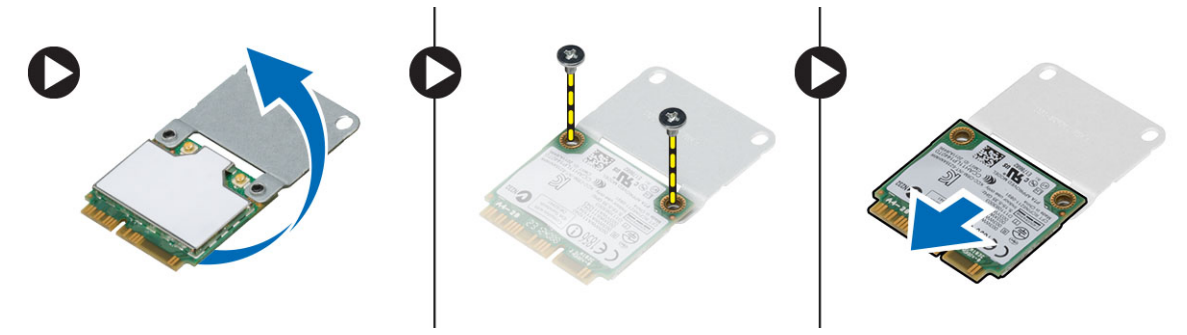

## <span id="page-21-0"></span>Installing the WLAN Card

- 1. Align and place the WLAN card on the WLAN adapter. Tighten the screws to secure the WLAN card to the WLAN adapter
- 2. Place the WLAN card along with the WLAN adapter on its connector and tighten the screws to secure the WLAN card to the system board.
- 3. Connect the WLAN cables.
- 4. Install:
	- a. system-board shield
	- b. VESA mount bracket
	- c. back cover
	- d. VESA stand
- 5. Follow the procedures in After Working Inside Your Computer.

#### Removing the Heat-Sink Assembly

- 1. Follow the procedures in Before Working Inside Your Computer.
- 2. Remove the:
	- a. VESA stand
	- b. back cover
	- c. VESA mount bracket
	- d. system-board shield
- 3. Remove the screws that secure the heat- sink module to the chassis. Lift the heat-sink assembly up and remove it from the computer.

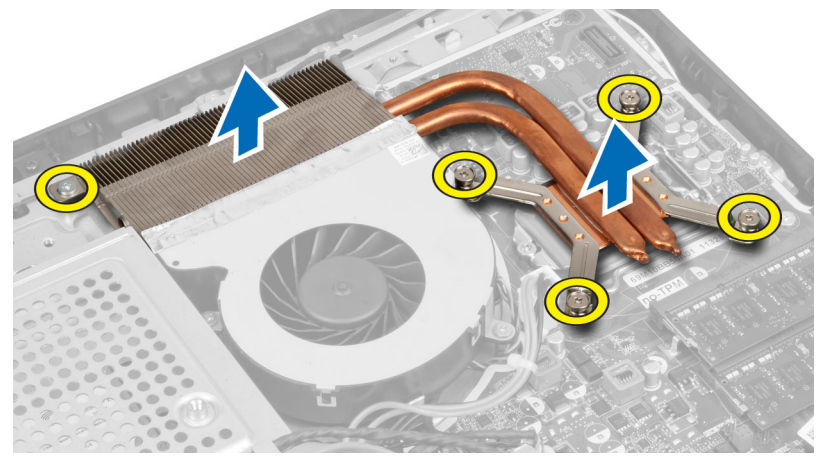

## Installing the Heat-Sink Assembly

- 1. Align and place the heat-sink assembly on the computer.
- 2. Tighten the screws that secure the heat-sink assembly to the chassis.
- 3. Install:
	- a. system-board shield
	- b. VESA mount bracket
	- c. back cover
- d. VESA stand
- <span id="page-22-0"></span>4. Follow the procedures in After Working Inside Your Computer.

#### Removing the Processor Fan

- 1. Follow the procedures in Before Working Inside Your Computer.
- 2. Remove the:
	- a. VESA stand
	- b. back cover
	- c. VESA mount bracket
	- d. system-board shield
- 3. Disconnect the processor-fan cable from the connector on the system board. Remove the screws that secure the processor fan to the system board and lift it away from the computer.

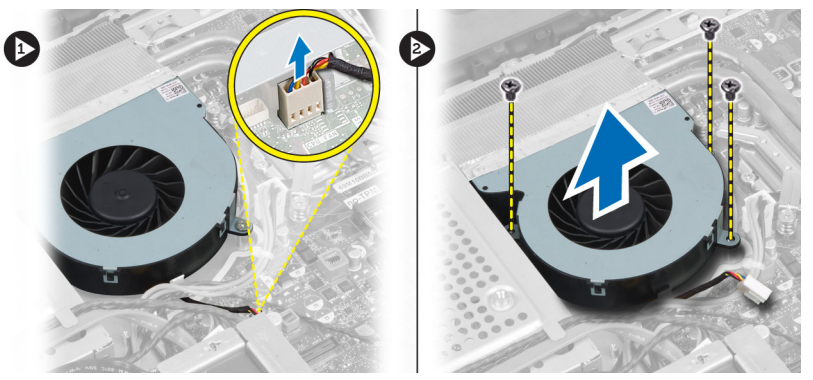

#### Installing the Processor Fan

- 1. Place the processor fan on the computer and tighten the screws to secure the processor fan to the system board.
- 2. Connect the processor-fan cable to the connector on the system board.
- 3. Install:
	- a. system-board shield
	- b. VESA mount bracket
	- c. back cover
	- d. VESA stand
- 4. Follow the procedures in After Working Inside Your Computer.

#### Removing the Power-Supply Fan

- 1. Follow the procedures in Before Working Inside Your Computer.
- 2. Remove the:
	- a. VESA stand
	- b. back cover
	- c. VESA mount bracket
	- d. system-board shield
- 3. Remove the screw that secures the fan duct to the chassis. Lift the fan bracket away from the computer.

<span id="page-23-0"></span>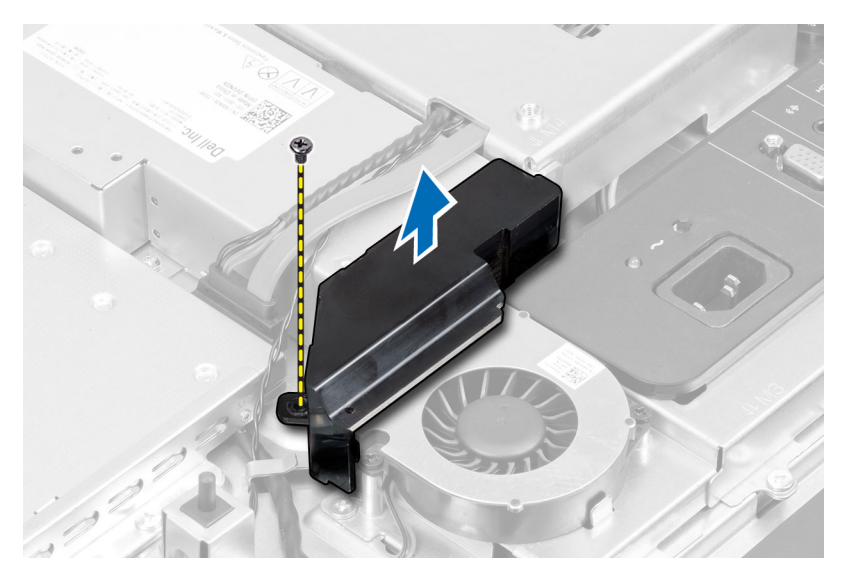

4. Remove the screws that secure the power-supply fan to the chassis and lift it away from the computer.

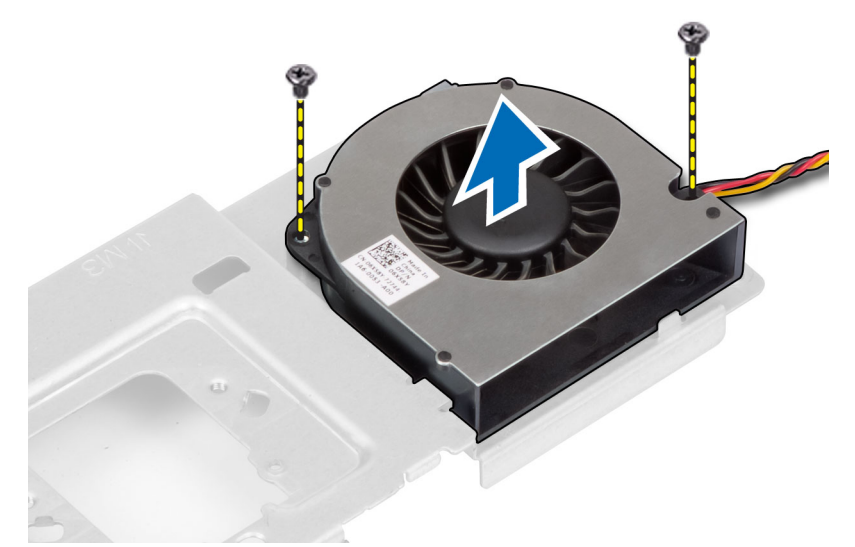

## Installing the Power-Supply Fan

- 1. Place the power-supply fan on the computer and tighten the screws to secure it to the chassis.
- 2. Align and place the fan duct from the computer.
- **3.** Tighten the screw that secures the fan duct to the chassis.
- 4. Install:
	- a. system-board shield
	- b. VESA mount bracket
	- c. back cover
	- d. VESA stand
- 5. Follow the procedures in After Working Inside Your Computer.

#### <span id="page-24-0"></span>Removing the I/O Board Shield

- 1. Follow the procedures in Before Working Inside Your Computer.
- 2. Remove the:
	- a. VESA stand
	- b. back cover
	- c. VESA mount bracket
	- d. power supply fan
	- e. system-board shield
- 3. Lift the I/O panel away from the computer.

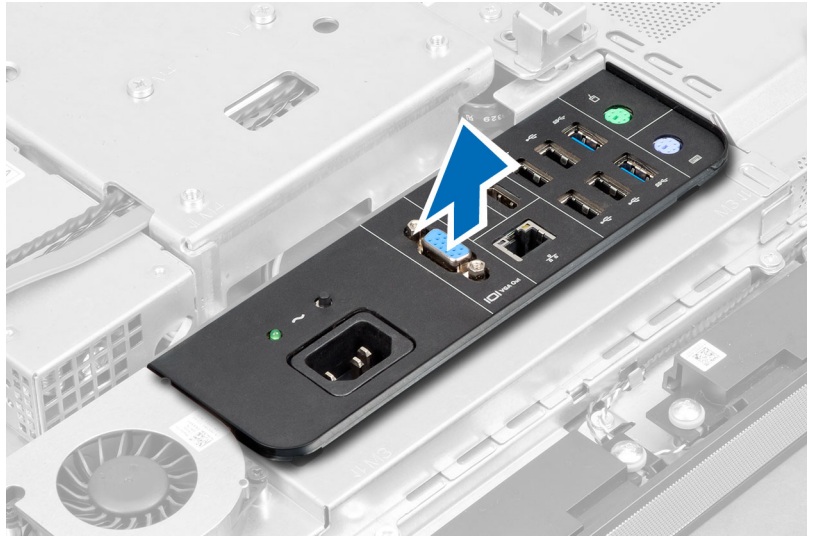

4. Remove the screws that secure the power connector to the I/O board shield.

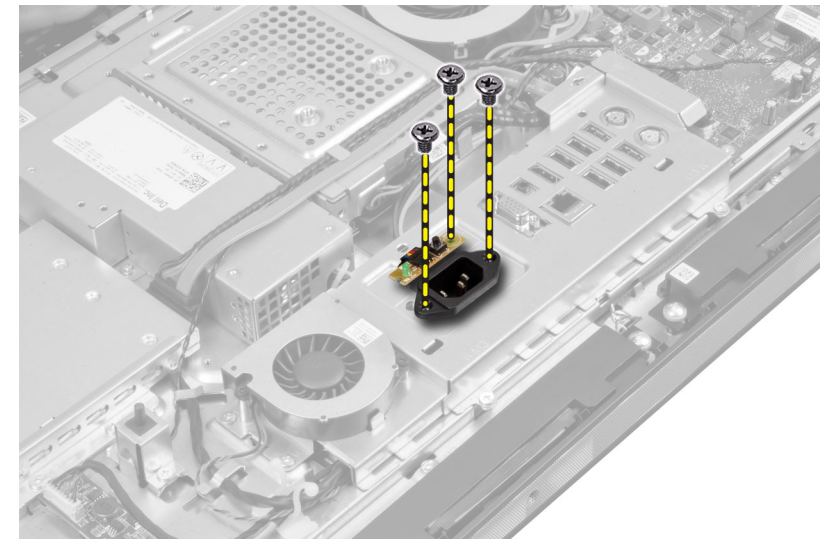

5. Remove the screws that secure the I/O board shield to the chassis. Loosen the power connector and press it down the socket.

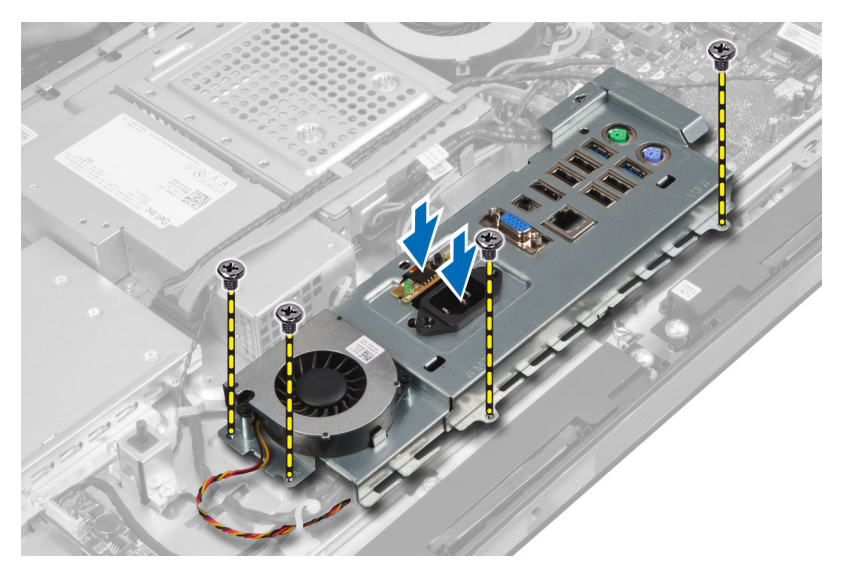

**6.** Flip the input/output (I/O) board shield and remove it from the computer.

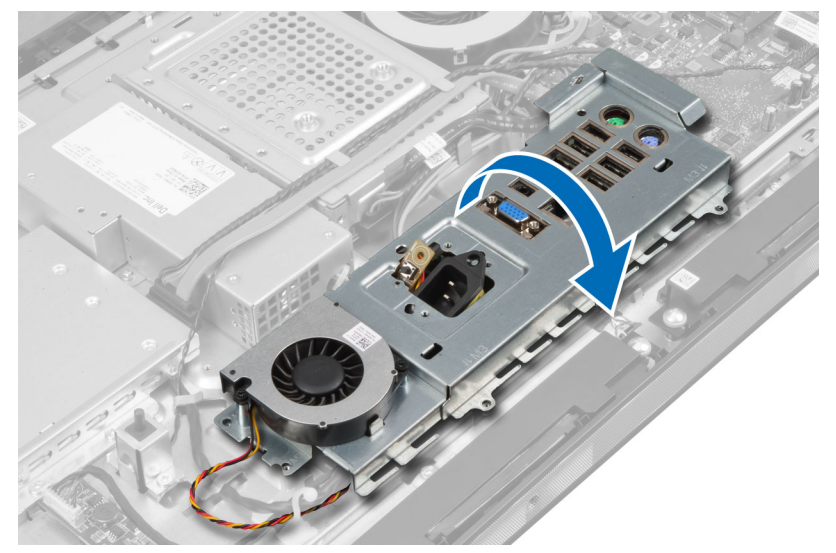

7. Disconnect the power-connector cable from the system board.

<span id="page-26-0"></span>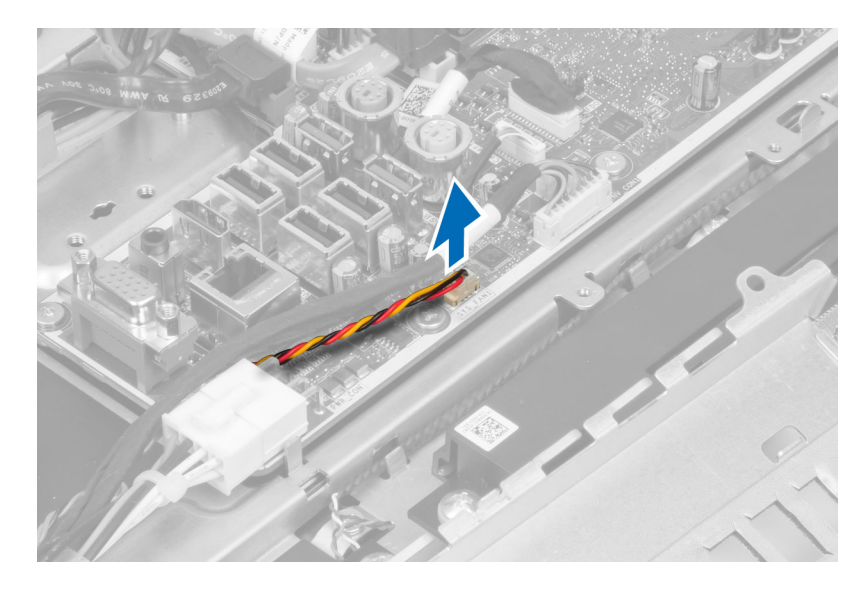

# Installing the I/O Board Shield

- 1. Connect the power-connector cable to the system board.
- 2. Place the I/O board shield on the computer.
- 3. Pass the power connector and fix it to the socket. Tighten the screws that secure the I/O board shield to the chassis.
- 4. Tighten the screws that secure the power connector to the I/O shield.
- **5.** Place the I/O panel on the computer.
- 6. Install:
	- a. power-supply fan
	- b. system-board shield
	- c. VESA mount bracket
	- d. back cover
	- e. VESA stand
- 7. Follow the procedures in After Working Inside Your Computer.

#### Removing the Power Supply Unit (PSU)

- 1. Follow the procedures in Before Working Inside Your Computer.
- 2. Remove the:
	- a. VESA stand
	- b. back cover
	- c. VESA mount bracket
	- d. system-board shield
	- e. input/output (I/O) board shield
	- f. power-supply fan
- 3. Disconnect the power-supply cables from the system board. Unthread the cable from the hooks in the computer.

<span id="page-27-0"></span>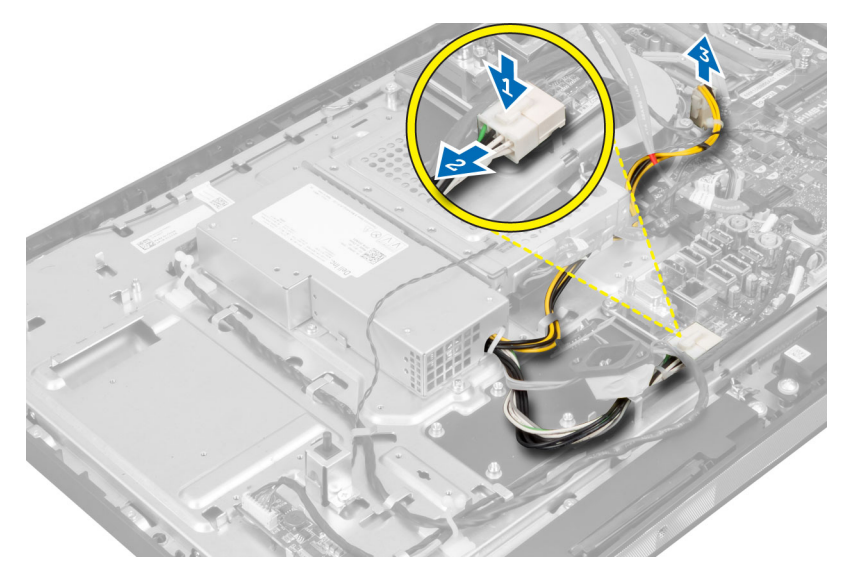

4. Remove the screws that secure the PSU to the chassis. Lift the PSU up and remove it from the computer.

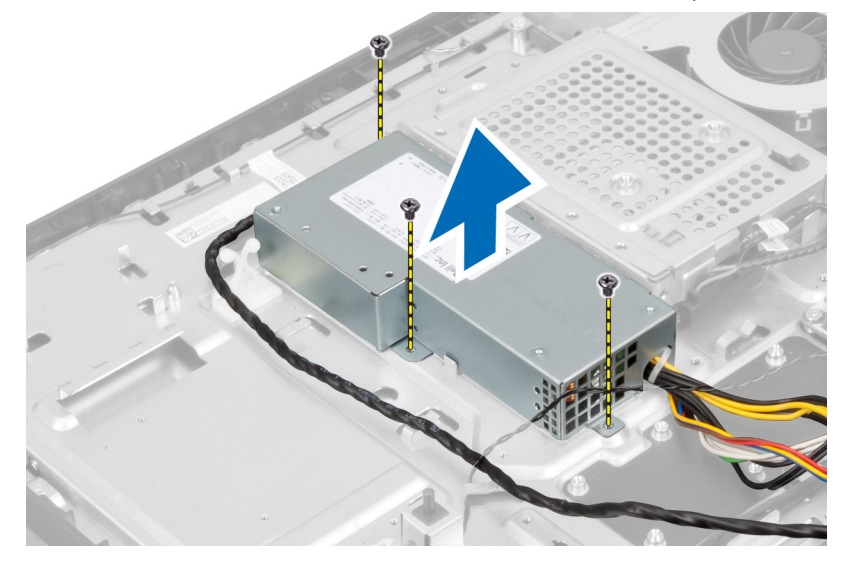

#### Installing the Power Supply Unit

- 1. Place the power supply unit on the computer.
- 2. Tighten the screws to secure the power supply unit to the chassis.
- 3. Thread the cable on the hooks in the computer.
- 4. Connect the power-supply cables to the connector on the system board.
- 5. Install:
	- a. power-supply fan
	- b. input/output (I/O) board shield
	- c. system-board shield
	- d. VESA mount bracket
	- e. back cover
	- f. VESA stand

<span id="page-28-0"></span>6. Follow the procedures in After Working Inside Your Computer.

#### Removing the Processor

- 1. Follow the procedures in Before Working Inside Your Computer.
- 2. Remove the:
	- a. VESA stand
	- b. back cover
	- c. VESA mount bracket
	- d. system-board shield
	- e. heat-sink assembly
- 3. Press the release lever down and then move it outward to release it from the retention hook that secures it. Lift the processor cover and remove the processor from its socket.

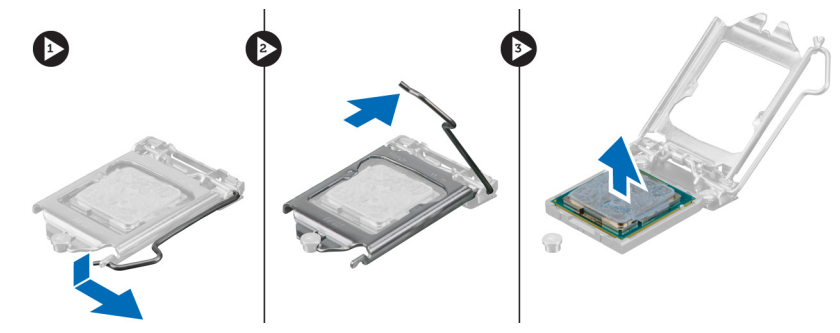

#### Installing the Processor

- 1. Insert the processor into the processor socket. Ensure the processor is properly seated.
- 2. Press the release lever down and then move it inward to secure it with the retention hook.
- 3. Install:
	- a. heat-sink assembly
	- b. system-board shield
	- c. VESA mount bracket
	- d. back cover
	- e. VESA stand
- 4. Follow the procedures in After Working Inside Your Computer.

#### Removing the Speakers

- 1. Follow the procedures in *Before Working Inside Your Computer*.
- 2. Remove the:
	- a. VESA stand
	- b. back cover
	- c. VESA mount bracket
	- d. system-board shield
- 3. Disconnect the speaker cables from the connector on the system board. Unthread the cables from the notches.

<span id="page-29-0"></span>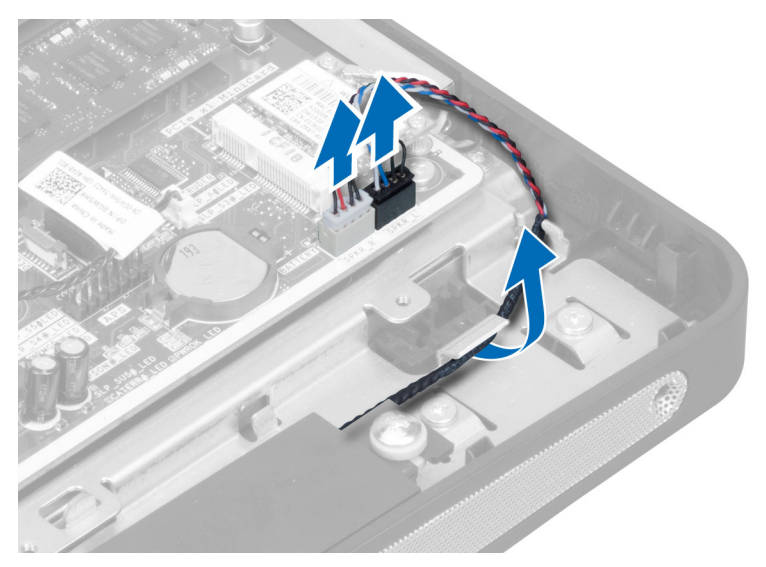

4. Remove the screws that secure the speakers to the chassis. Lift the speakers from the computer.

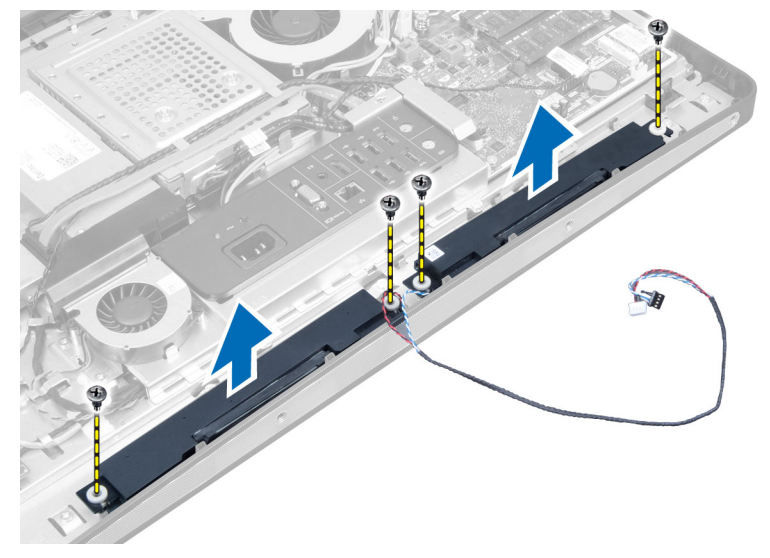

## Installing the Speakers

- 1. Place and align the speakers on the chassis. Tighten the screws that secure the speaker to the chassis.
- 2. Thread the cables on the notches. Connect the speaker cables to the system board.
- 3. Install:
	- a. system-board shield
	- b. VESA mount bracket
	- c. back cover
	- d. VESA stand
- 4. Follow the procedures in After Working Inside Your Computer.

#### <span id="page-30-0"></span>Removing the System Board

- 1. Follow the procedures in Before Working Inside Your Computer.
- 2. Remove the:
	- a. VESA stand
	- b. back cover
	- c. VESA mount bracket
	- d. system-board shield
	- e. memory
	- f. optical drive
	- g. hard drive
	- h. heat-sink assembly
	- i. power supply unit
	- j. input/output (I/O) board shield
	- k. converter board
	- l. power-supply fan
- 3. Disconnect all the cables that are connected to the system board.
- 4. Remove the screws that secure the system board to the computer.

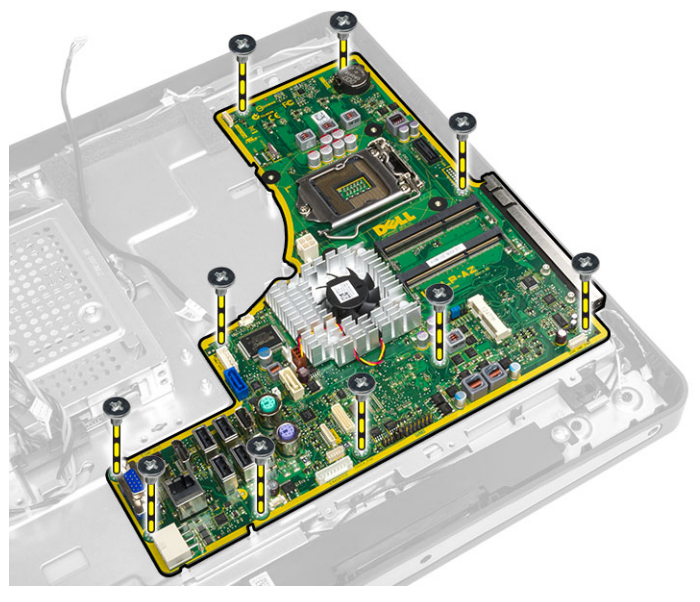

**5.** Lift and remove the system board from the chassis.

# System Board Layout

The following image displays the system board layout of the computer.

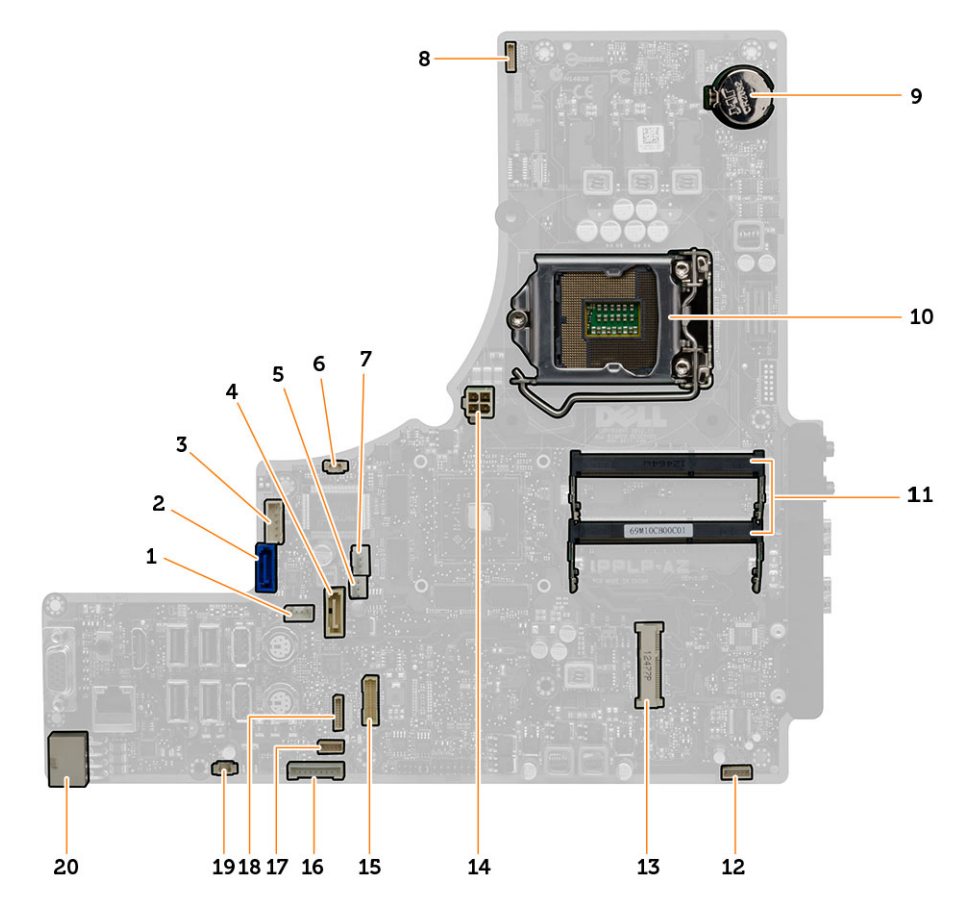

- 1. SATA ODD power connector
- 2. SATA HDD connector
- 3. SATA HDD power connector
- 4. SATA ODD connector
- 5. graphic heat sink fan connector
- 6. intrusion switch connector
- 7. processor heat sink fan connector
- 8. camera connector
- 9. coin-cell battery connector
- 10. processor socket
- 11. memory connectors (SODIMM sockets)
- 12. speaker connector
- 13. mini-PCI Express socket
- 14. 12V CPU power connector
- 15. LVDS Connector
- 16. convertor board connector
- 17. touch panel connector
- 18. front panel connector
- 19. PSU fan connector
- 20. 8–pin power connector

#### <span id="page-32-0"></span>Installing the System Board

- 1. Place the system board on the computer.
- 2. Connect all the cables to the system board.
- **3.** Tighten the screws to secure the system board to the base panel.
- 4. Install:
	- a. power-supply fan
	- b. converter board
	- c. input/output (I/O) board shield
	- d. power supply unit
	- e. heat-sink assembly
	- f. hard drive
	- g. optical drive
	- h. memory
	- i. system-board shield
	- j. VESA mount bracket
	- k. back cover
	- l. VESA stand
- 5. Follow the procedures in After Working Inside Your Computer.

### Removing the Heat Sink (Graphics Card)

- 1. Follow the procedures in Before Working Inside Your Computer.
- 2. Remove the:
	- a. VESA stand
	- b. back cover
	- c. VESA mount bracket
	- d. system-board shield
	- e. memory
	- f. optical drive
	- g. hard drive
	- h. heat-sink assembly
	- i. power supply unit
	- j. input/output (I/O) board shield
	- k. converter board
	- l. power-supply fan
	- m. system board
- 3. Disconnect the fan cable connected to the system board and lift the system board to its back.

<span id="page-33-0"></span>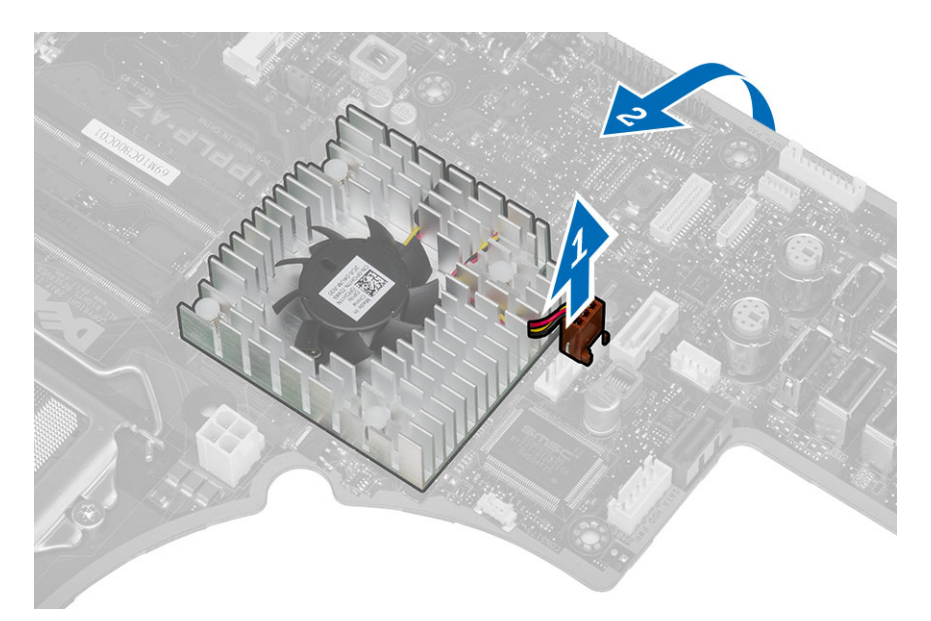

4. Press and push down the screws that are connected to the system board.

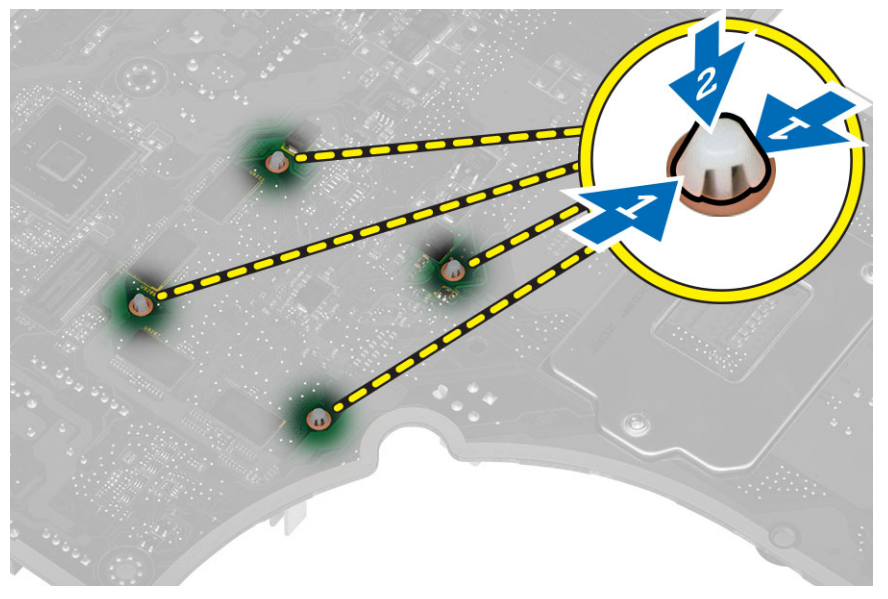

**5.** Remove the heat sink from the system board.

# Installing the Heat Sink (Graphics Card)

- 1. Place the heat sink on the system board.
- 2. Press the screws to lock the heat sink to its position.
- 3. Connect the fan cable.
- 4. Install:
	- a. system board
	- b. power-supply fan
	- c. converter board
- <span id="page-34-0"></span>d. input/output (I/O) board shield
- e. power supply unit
- f. heat-sink assembly
- g. hard drive
- h. optical drive
- i. memory
- j. system-board shield
- k. VESA mount bracket
- l. back cover
- m. VESA stand
- 5. Follow the procedures in After Working Inside Your Computer.

# Removing the Antenna Module

- 1. Follow the procedures in Before Working Inside Your Computer.
- 2. Remove the:
	- a. VESA stand
	- b. back cover
	- c. VESA mount bracket
	- d. system-board shield
	- e. input/output (I/O) board shield
	- f. WLAN card
	- g. optical drive
	- h. hard drive
	- i. intrusion switch
	- j. power and OSD buttons board
	- k. converter board
	- l. processor fan
	- m. power supply unit
	- n. heat-sink assembly
	- o. power-supply fan
	- p. system board
- 3. Remove the screws that secure the antenna module to the chassis. Unthread the antenna cable from around the edges of the computer. Lift and remove the antenna module.

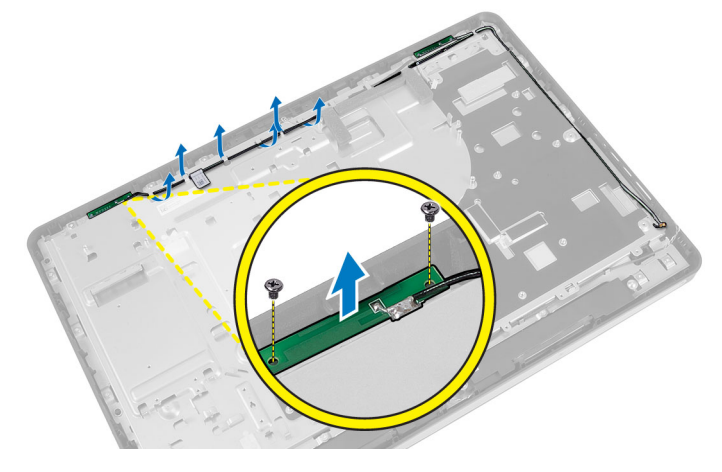

#### <span id="page-35-0"></span>Installing the Antenna Module

- 1. Place the antenna module on the chassis.
- 2. Thread the antenna cable around the edges of the computer. Tighten the screws to secure the antenna module to the chassis
- 3. Install:
	- a. system board
	- b. power-supply fan
	- c. heat-sink assembly
	- d. power supply unit
	- e. processor fan
	- f. converter board
	- g. power and OSD buttons board
	- h. intrusion switch
	- i. hard drive
	- j. optical drive
	- k. WLAN card
	- l. input/output (I/O) board shield
	- m. system-board shield
	- n. VESA mount bracket
	- o. back cover
	- p. VESA stand
- 4. Follow the procedures in After Working Inside Your Computer.

#### Removing the Display Panel

- 1. Follow the procedures in Before Working Inside Your Computer.
- 2. Remove the:
	- a. VESA stand
	- b. back cover
	- c. VESA mount bracket
	- d. system-board shield
	- e. input/output (I/O) board shield
	- f. WLAN card
	- g. optical drive
	- h. hard drive
	- i. intrusion switch
	- j. power and OSD buttons board
	- k. converter board
	- l. power-supply fan
	- m. power supply unit
	- n. heat-sink assembly
	- o. processor fan
	- p. speakers
	- q. antenna module
	- r. system board

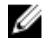

 $\mathscr N$  NOTE: These instructions are valid only for non-touch computers. For touch computers, the display panel should be disassembled in a clean-room environment.

3. Disconnect the LVDS cable from the display panel. Remove any other cables or antennae around the edges of the base panel.

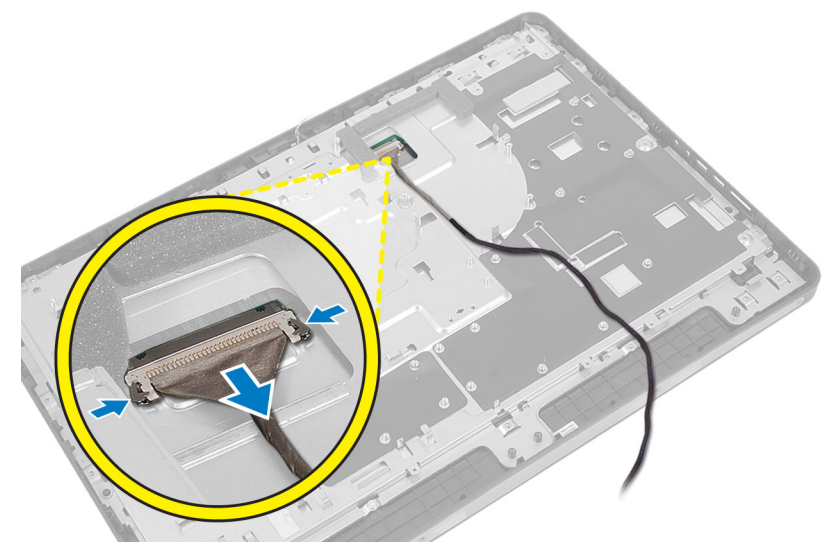

4. Remove the screws that secure the base panel to the chassis. Lift the base panel from the chassis.

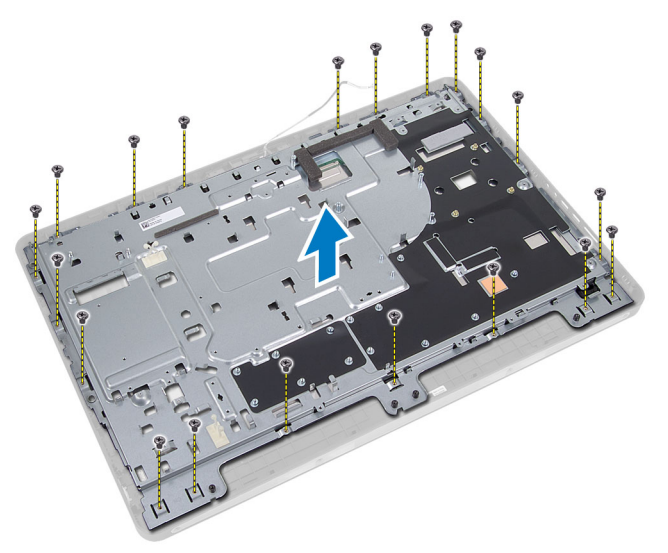

**5.** Lift the display panel from the chassis.

<span id="page-37-0"></span>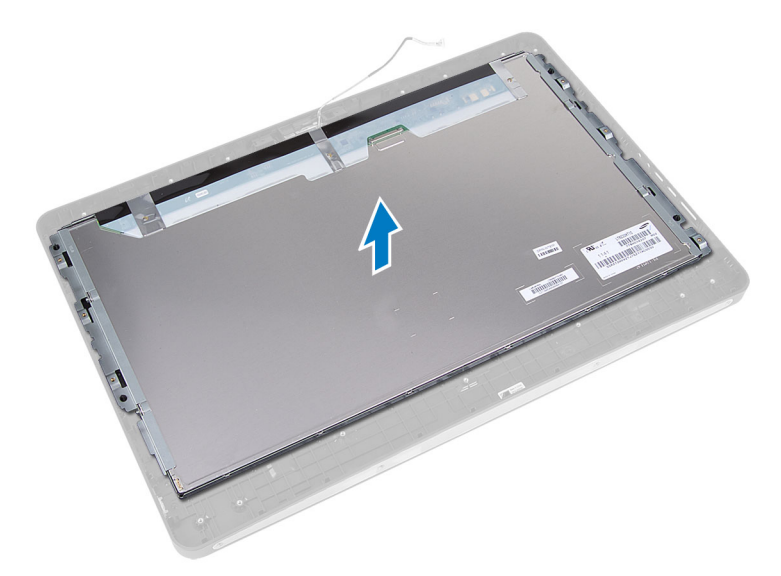

6. Remove the screws that secure the display bracket to the display panel. Remove the display bracket from the display panel.

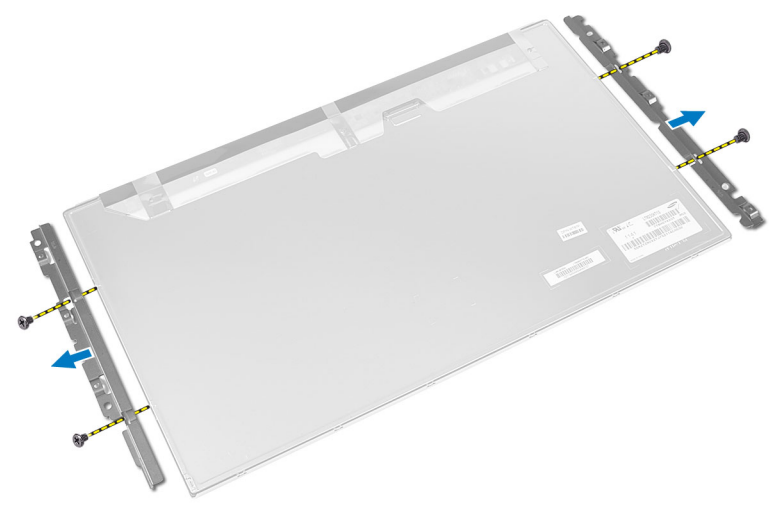

# Installing the Display Panel

- 1. Tighten the screws to secure the display bracket to the display panel.
- 2. Place the display panel on the chassis.
- 3. Place the base panel on the chassis.
- 4. Tighten the screws to secure the base panel to the chassis.
- 5. Connect the LVDS cable to the display panel.
- 6. Install:
	- a. system board
	- b. antenna module
	- c. speakers
	- d. processor fan
	- e. heat-sink assembly
- <span id="page-38-0"></span>f. power supply unit
- g. power-supply fan
- h. converter board
- i. power and OSD buttons board
- j. intrusion switch
- k. hard drive
- l. optical drive
- m. WLAN card
- n. input/output (I/O) board shield
- o. system-board shield
- p. VESA mount bracket
- q. back cover
- r. VESA stand
- 7. Follow the procedures in After Working Inside Your Computer.

# Removing the Camera

- 1. Follow the procedures in Before Working Inside Your Computer.
- 2. Remove the:
	- a. VESA stand
	- b. back cover
	- c. VESA mount bracket
	- d. system-board shield
	- e. input/output (I/O) board shield
	- f. WLAN card
	- g. optical drive
	- h. hard drive
	- i. intrusion switch
	- j. power and OSD buttons board
	- k. converter board
	- l. processor fan
	- m. power supply unit
	- n. heat-sink assembly
	- o. power-supply fan
	- p. system board
	- q. display panel
- 3. Lift the latch and disconnect the camera cable. Remove the screws that secure the camera to the chassis.

<span id="page-39-0"></span>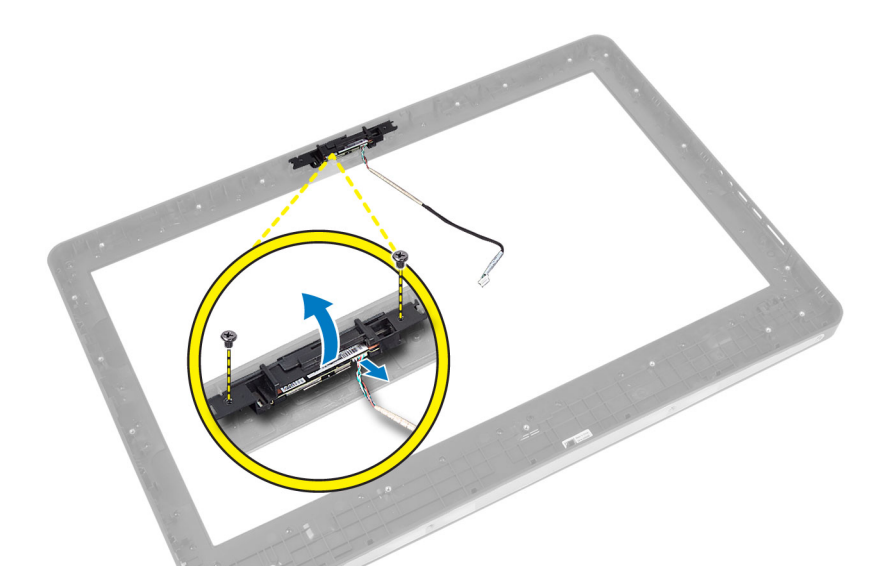

# Installing the Camera

- 1. Tighten the screws to secure the camera to the chassis.
- 2. Connect the camera cable and fix the latch.
- 3. Install:
	- a. display panel
	- b. system board
	- c. power-supply fan
	- d. heat-sink assembly
	- e. power supply unit
	- f. processor fan
	- g. converter board
	- h. power and OSD buttons board
	- i. intrusion switch
	- j. hard drive
	- k. optical drive
	- l. WLAN card
	- m. input/output (I/O) board shield
	- n. system-board shield
	- o. VESA mount bracket
	- p. back cover
	- q. VESA stand
- 4. Follow the procedures in After Working Inside Your Computer.

# <span id="page-40-0"></span>System Setup

System Setup enables you to manage your computer hardware and specify BIOS‐level options. From the System Setup, you can:

- Change the NVRAM settings after you add or remove hardware
- View the system hardware configuration
- Enable or disable integrated devices
- Set performance and power management thresholds
- Manage your computer security

### Boot Sequence

Boot Sequence allows you to bypass the System Setup‐defined boot device order and boot directly to a specific device (for example: optical drive or hard drive). During the Power-on Self Test (POST), when the Dell logo appears, you can:

- Access System Setup by pressing <F2> key
- Bring up the one-time boot menu by pressing <F12> key

The one-time boot menu displays the devices that you can boot from including the diagnostic option. The boot-menu options are:

- Removable Drive (if available)
- STXXXX Drive

**NOTE:** XXX denotes the SATA drive number.

- Optical Drive
- **Diagnostics**

NOTE: Choosing Diagnostics, will display the ePSA diagnostics screen. U

The boot sequence screen also displays the option to access the System Setup screen.

# Navigation Keys

The following table displays the system setup navigation keys.

NOTE: For most of the system setup options, changes that you make are recorded but do not take effect until you Ø re-start the system.

#### Table 1. Navigation Keys

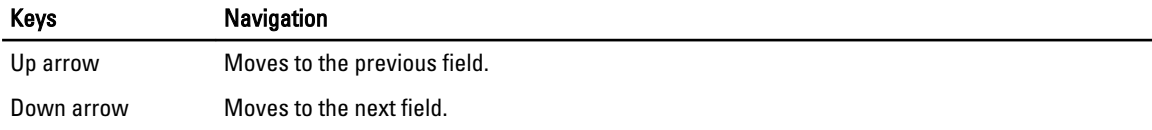

<span id="page-41-0"></span>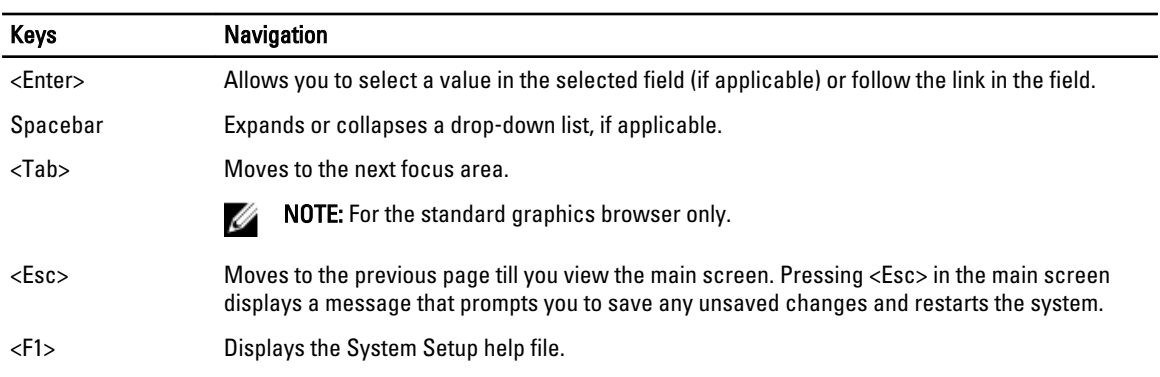

# System Setup Options

 $\mathscr{U}$  NOTE: Depending on the computer and its installed devices, the items listed in this section may or may not appear

#### Table 2. General

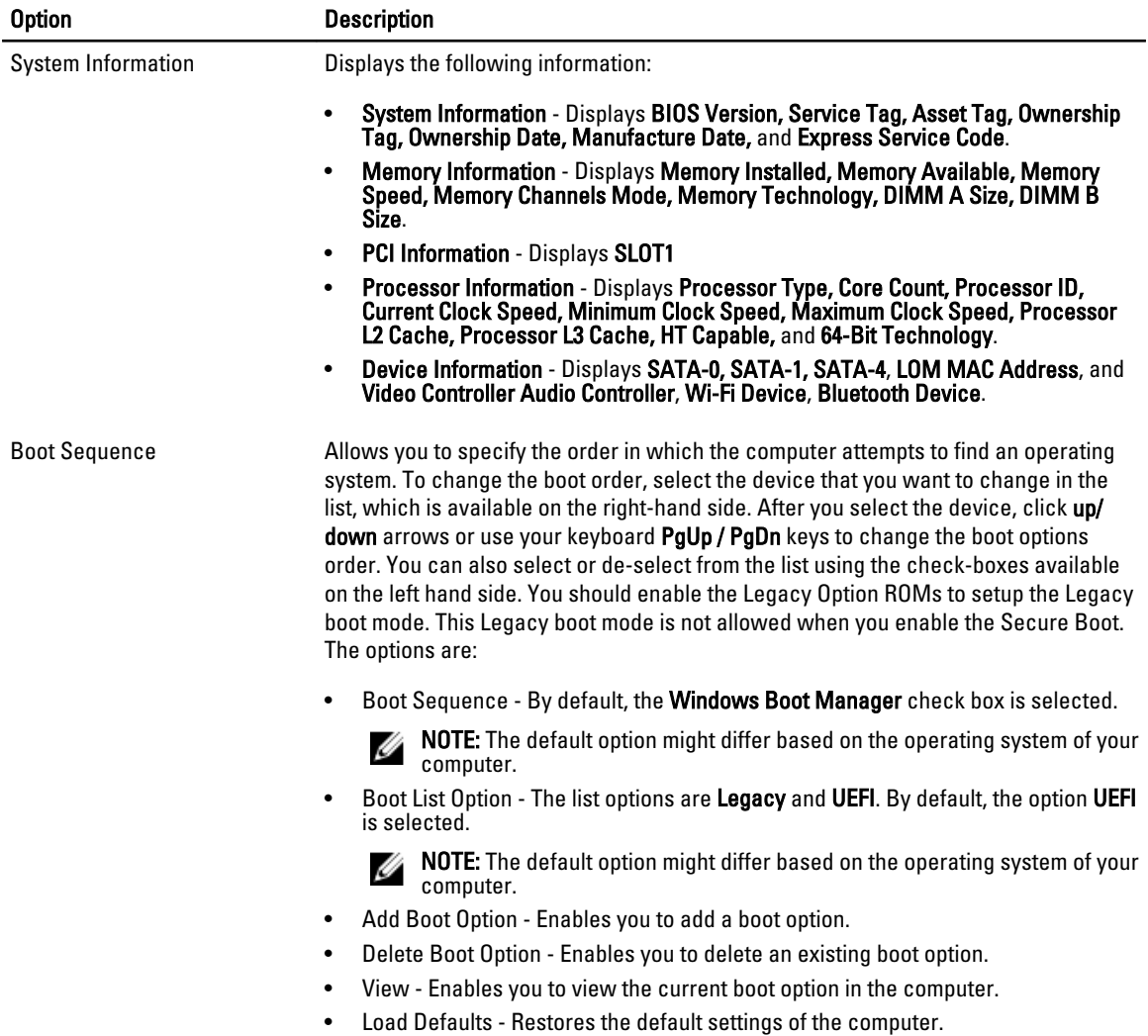

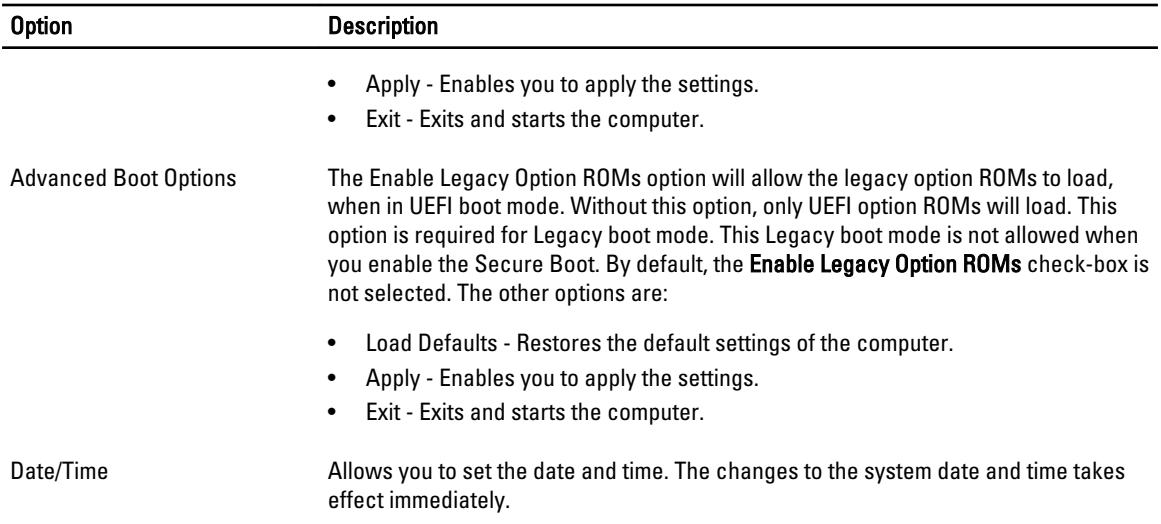

#### Table 3. System Configuration

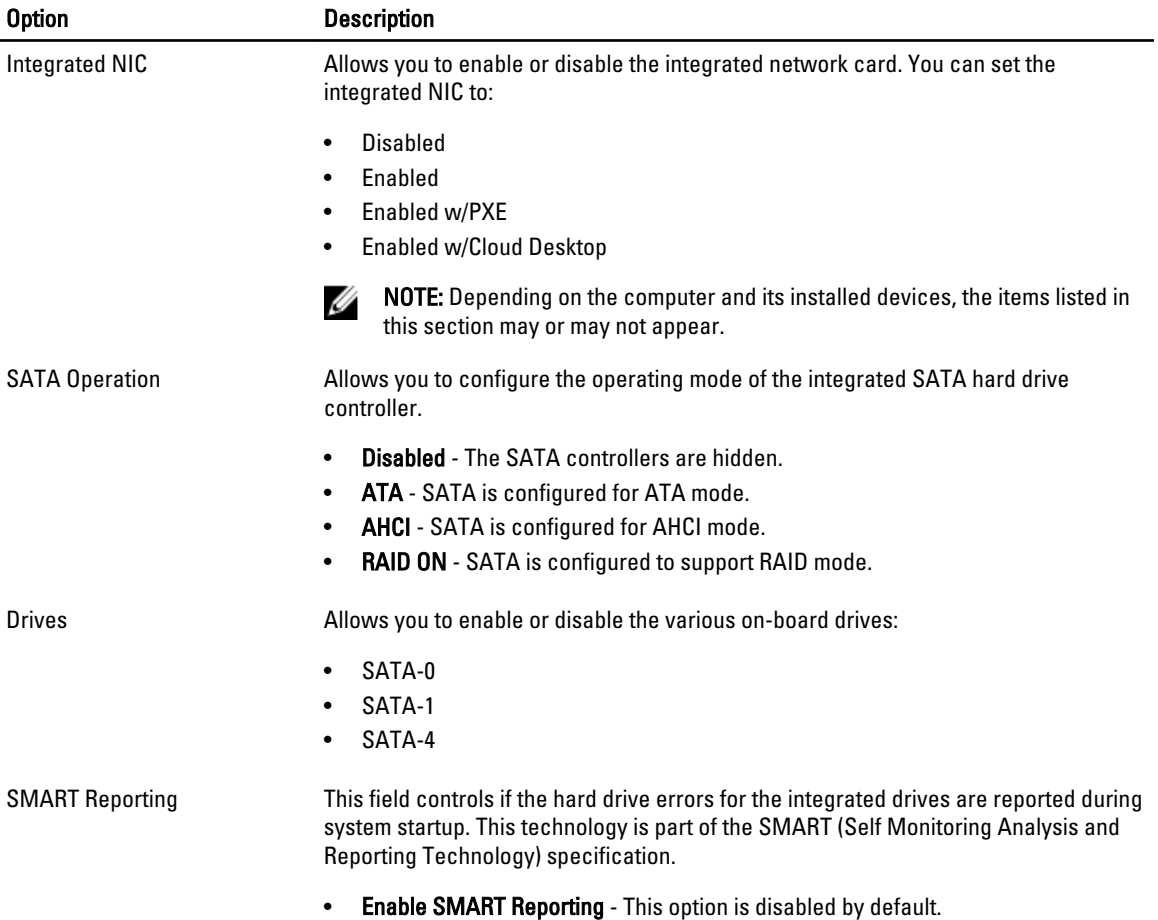

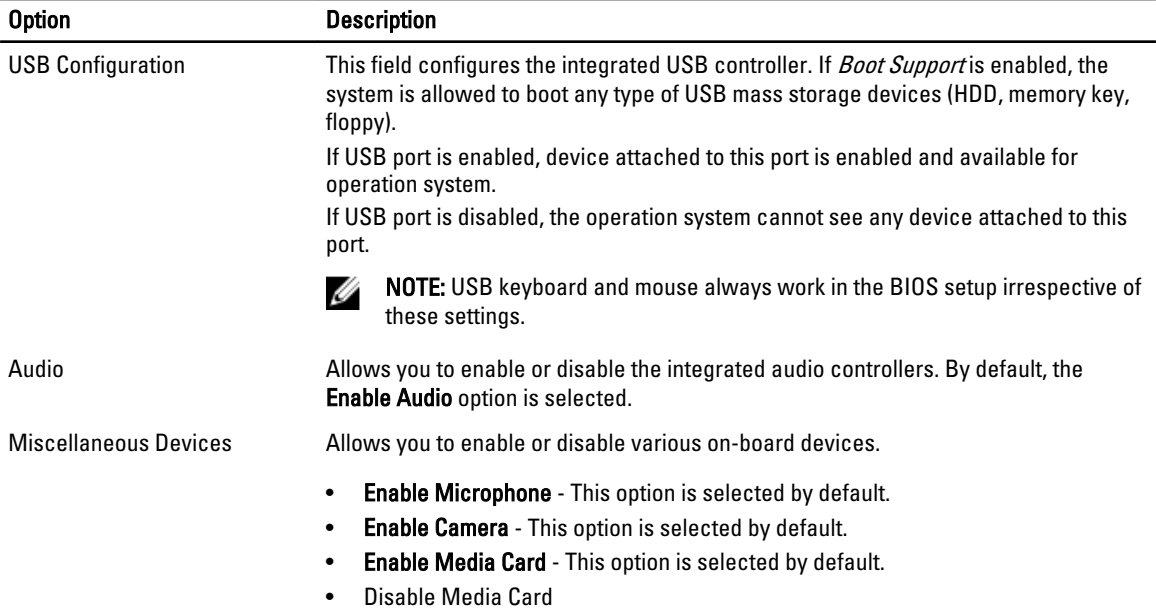

#### Table 4. Security

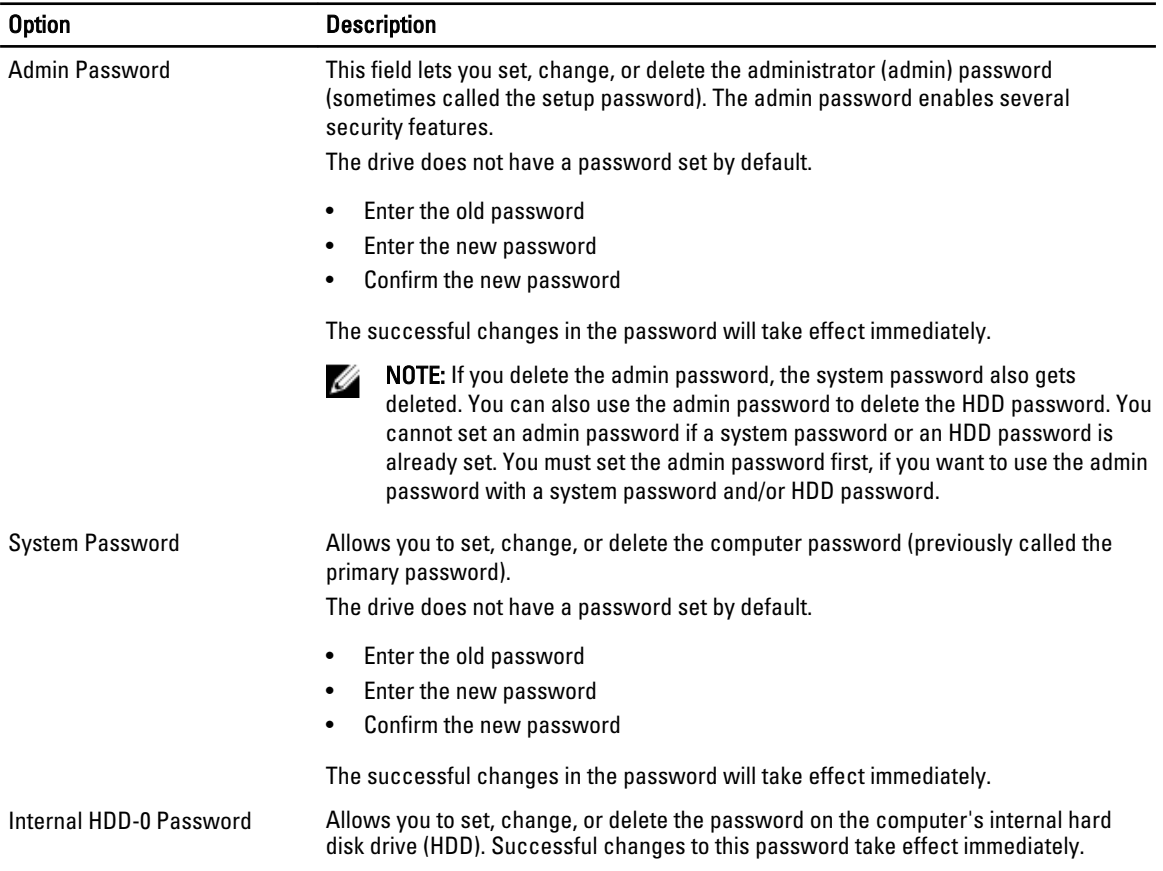

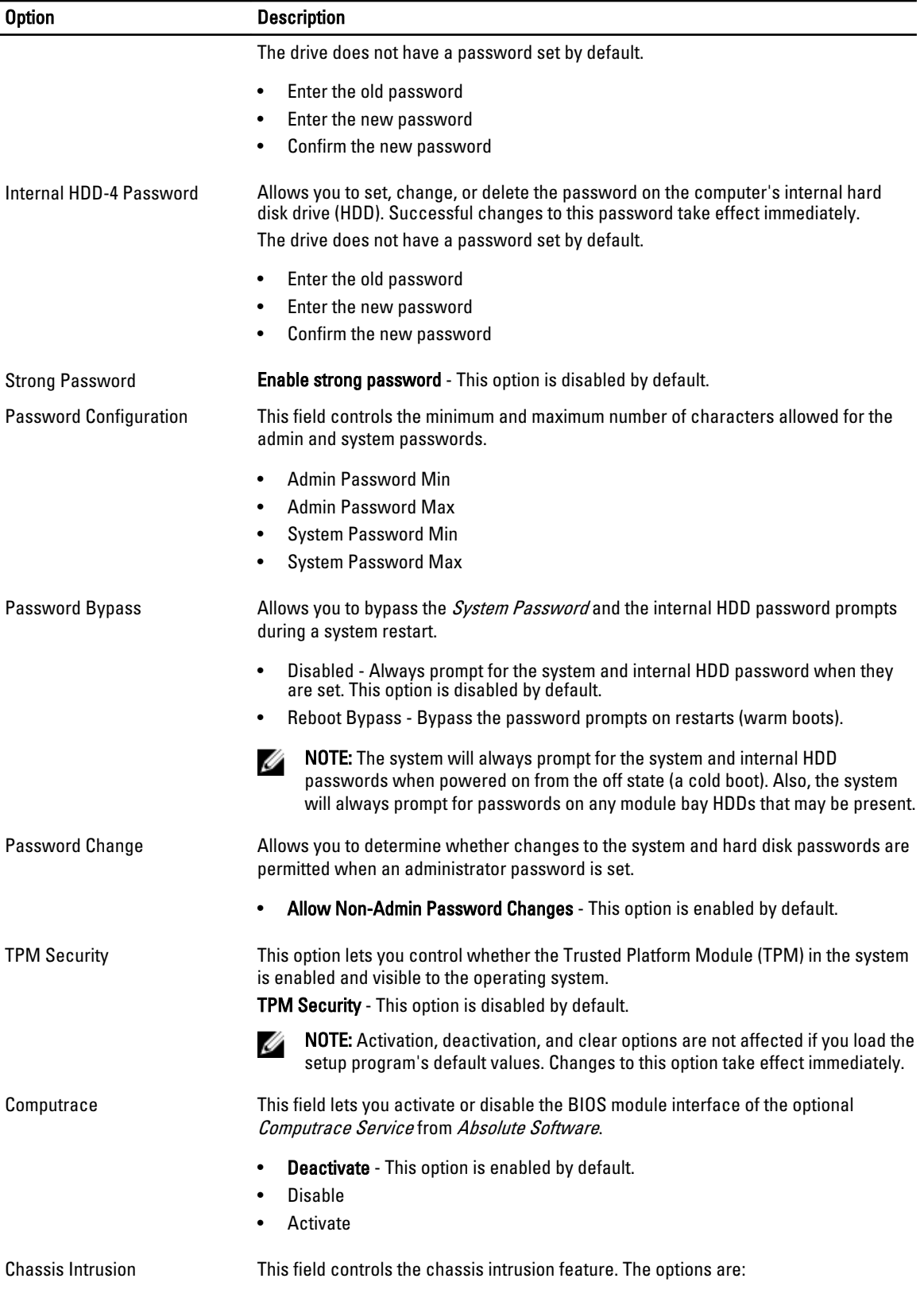

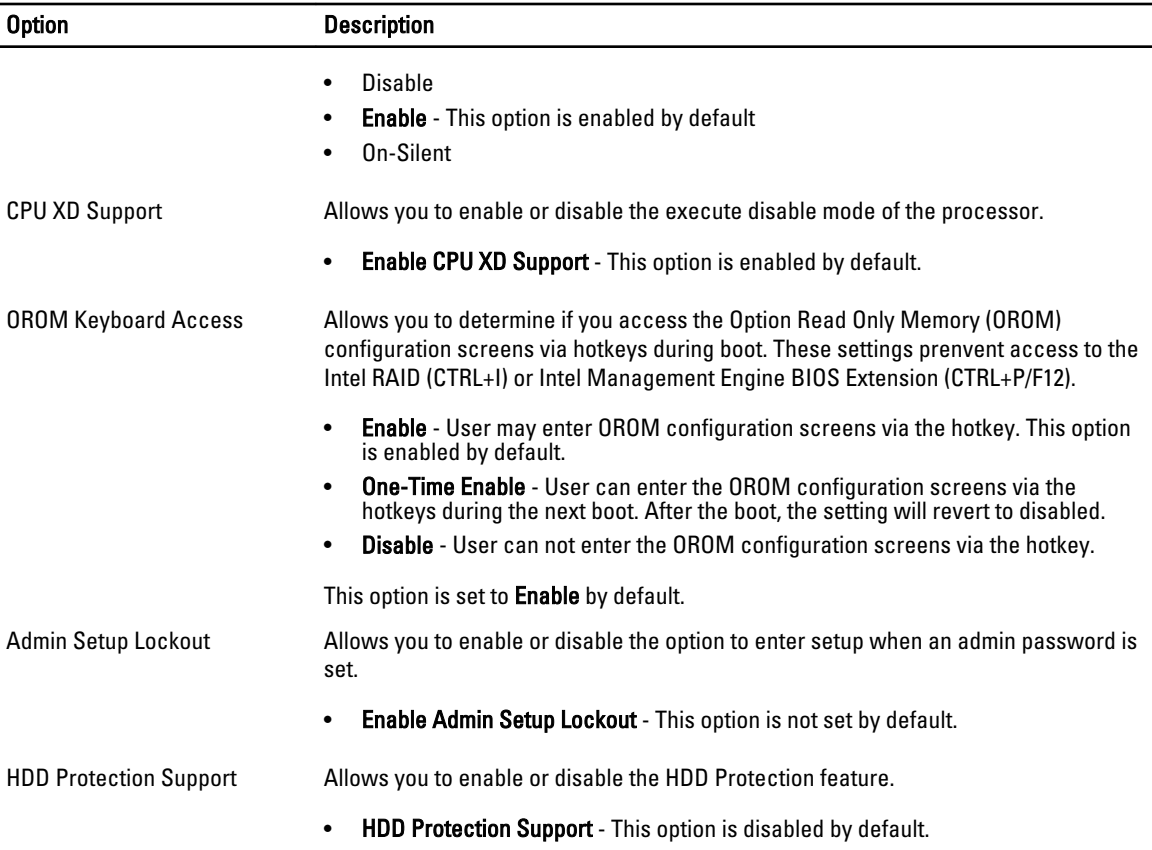

#### Table 5. Secure Boot

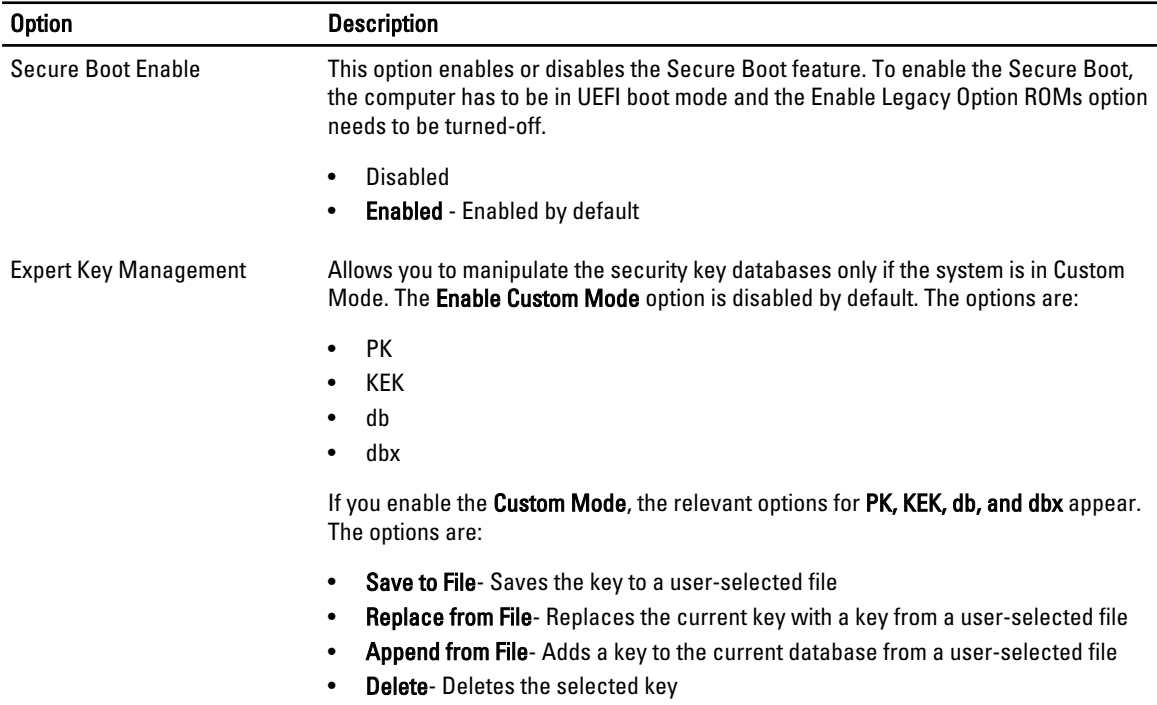

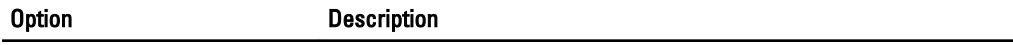

- Reset All Keys- Resets to default setting
- Delete All Keys- Deletes all the keys

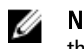

**NOTE:** If you disable the Custom Mode, all the changes made will be erased and the keys will restore to default settings.

#### Table 6. Performance

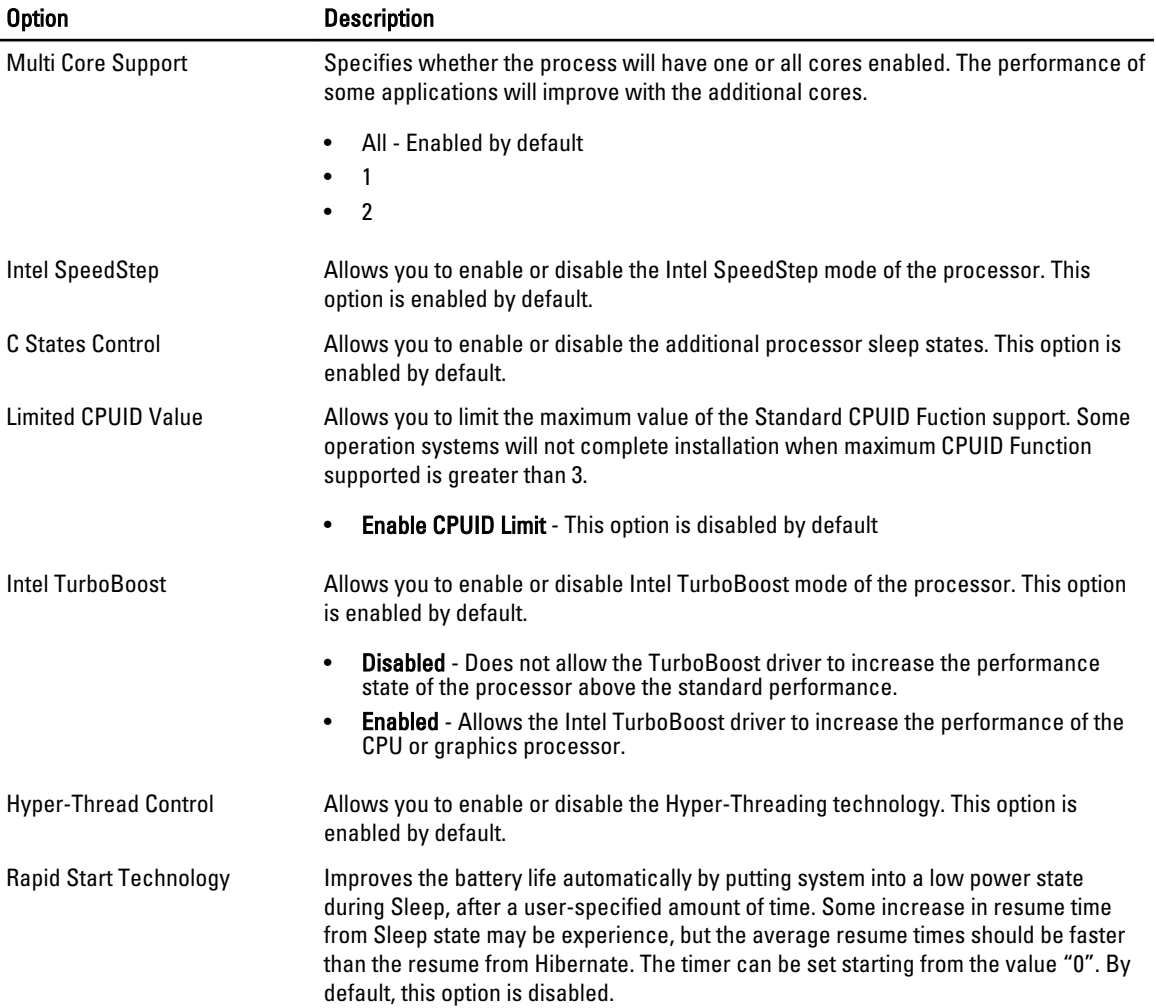

#### Table 7. Power Management

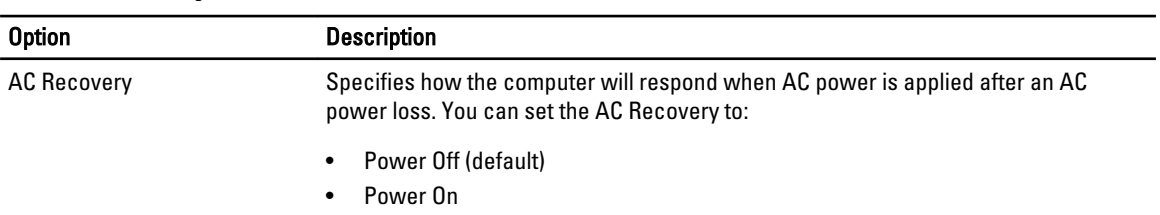

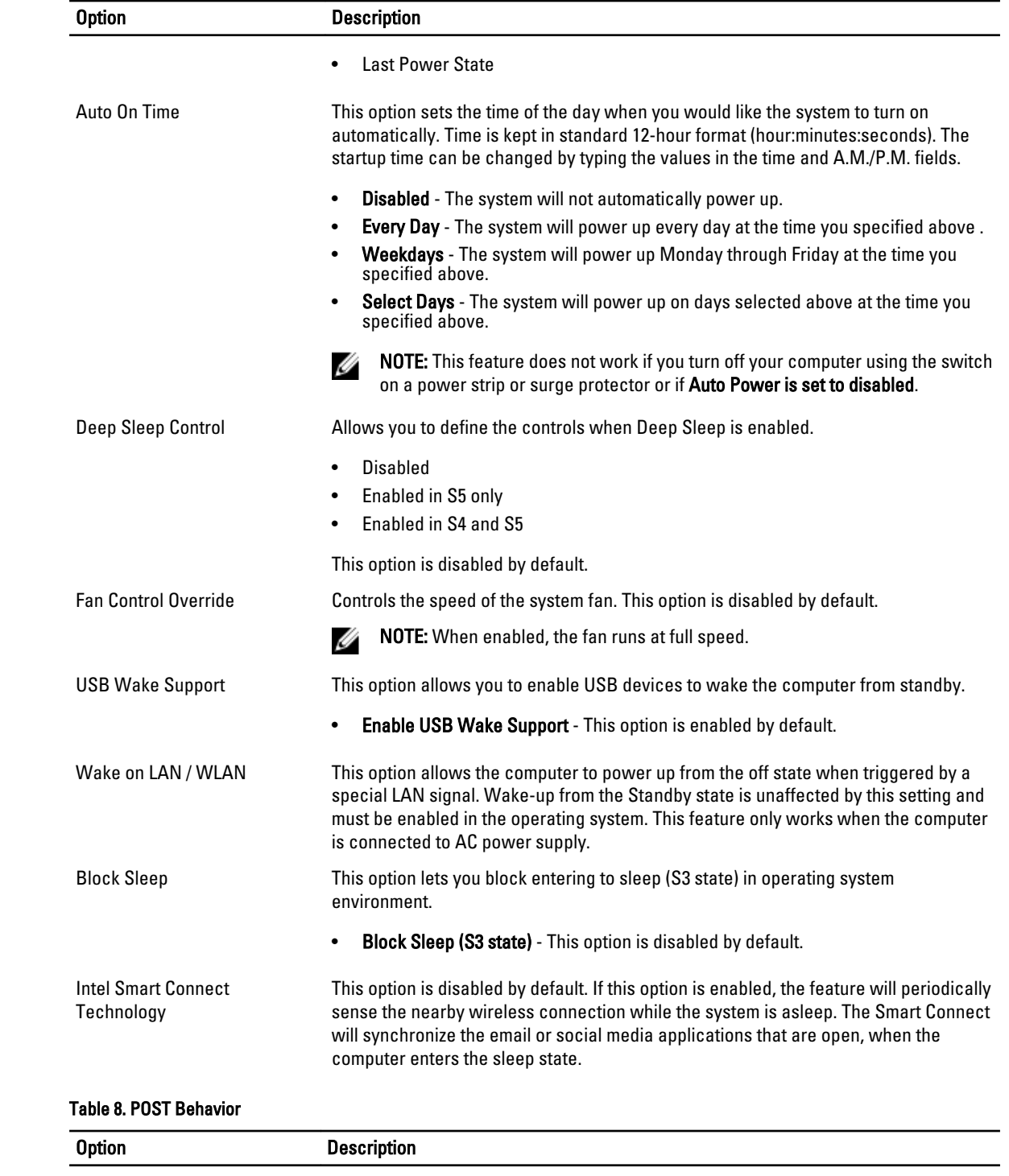

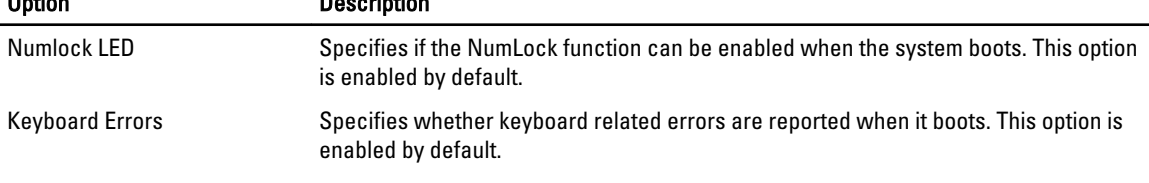

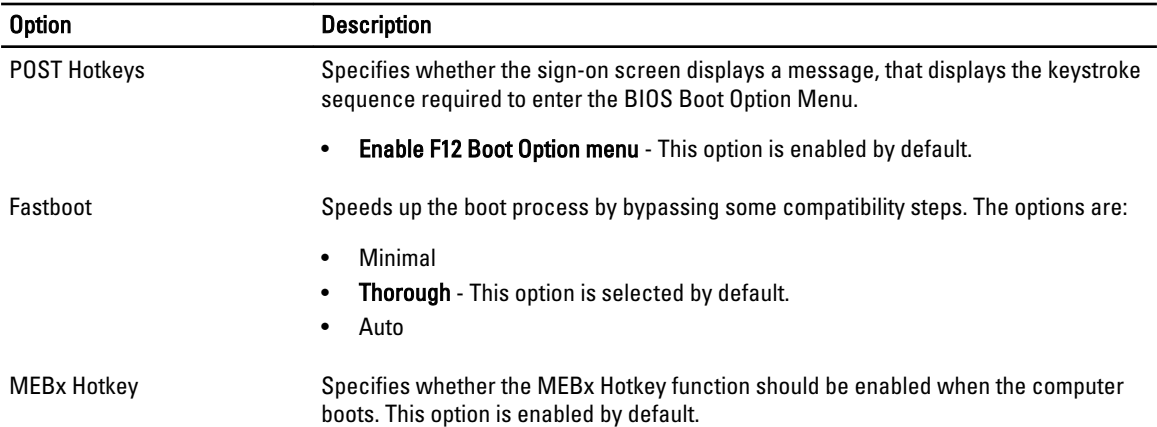

#### Table 9. Virtualization Support

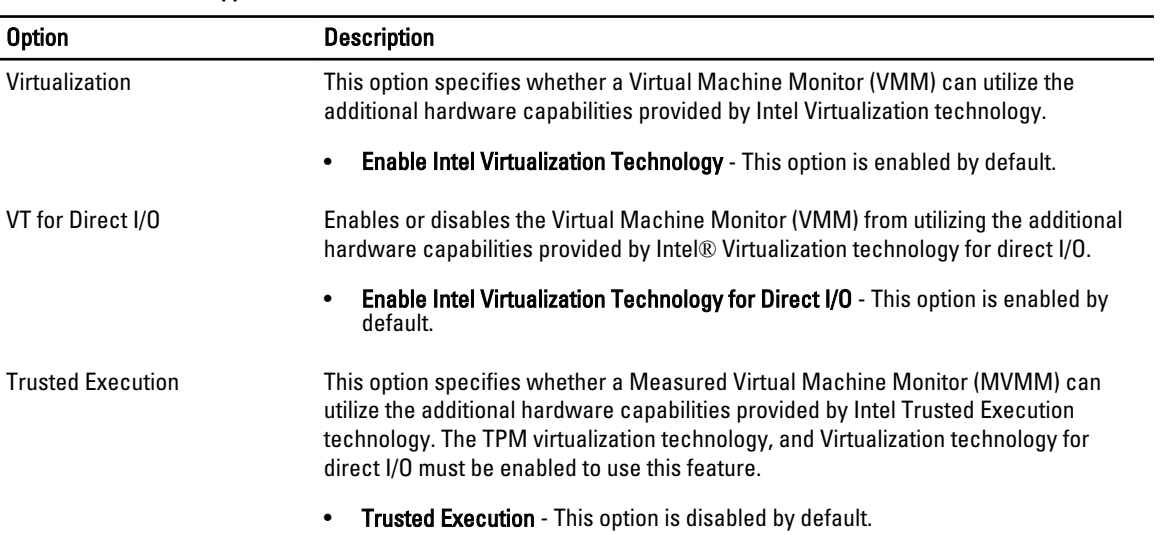

#### Table 10. Wireless

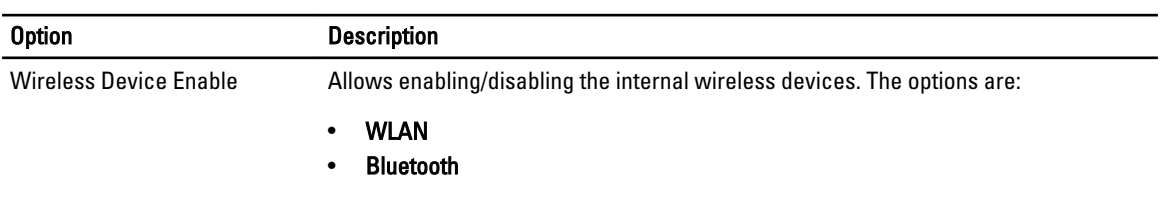

Both the options are enabled by default.

#### Table 11. Maintenance

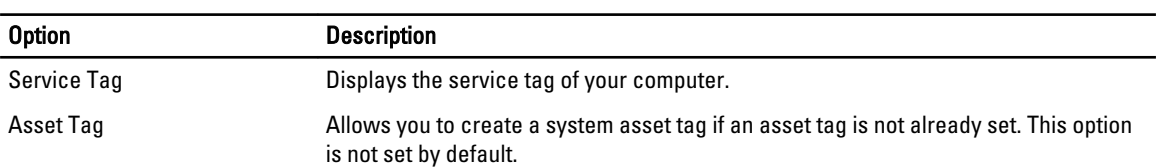

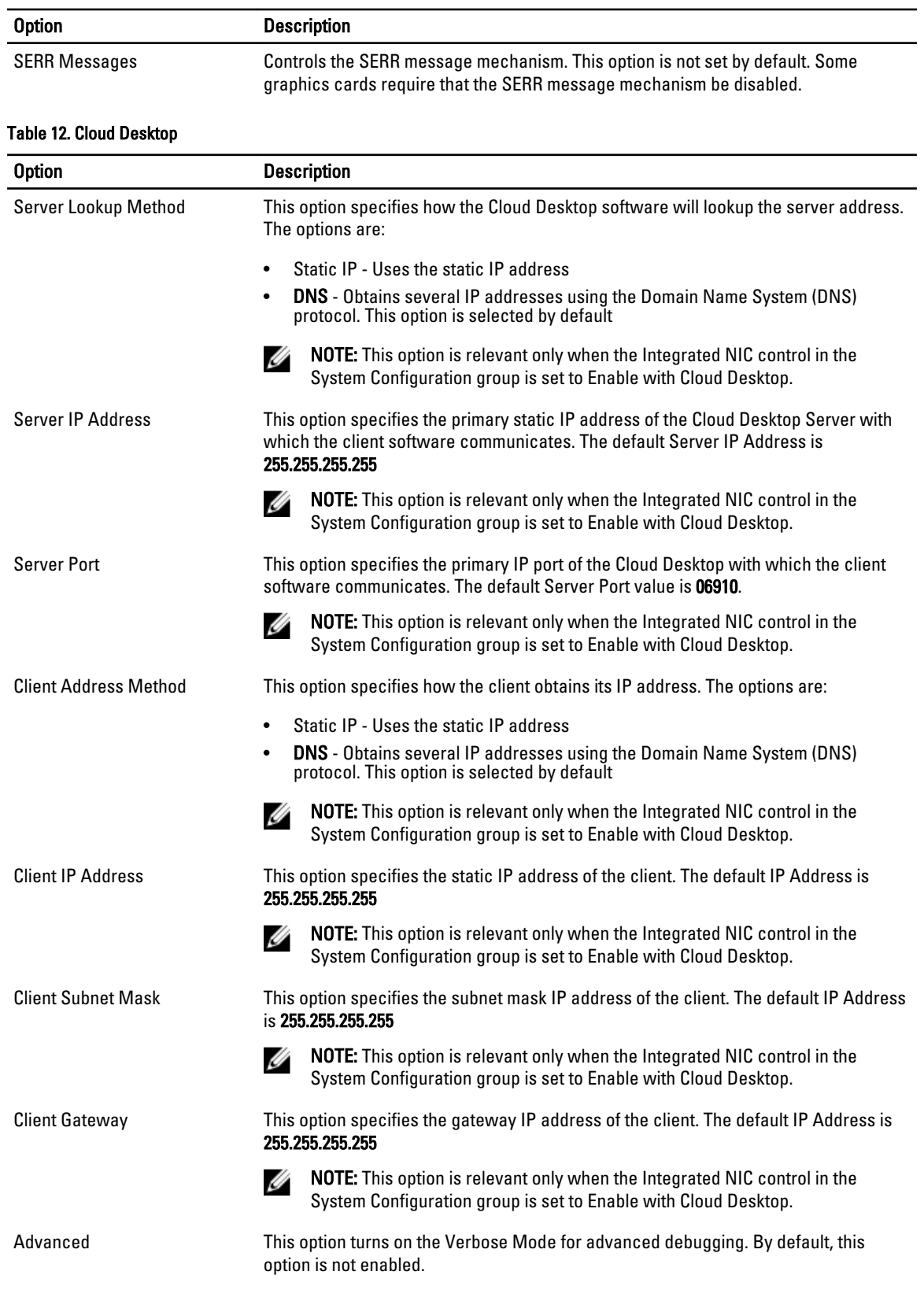

<span id="page-50-0"></span>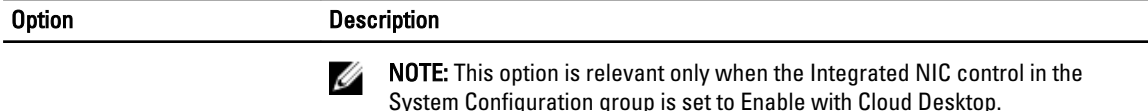

#### Table 13. System Logs

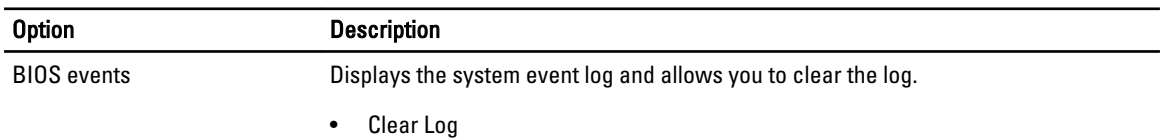

#### Updating the BIOS

It is recommended to update your BIOS (system setup), on replacing the system board or if an update is available. For laptops, ensure that your computer battery is fully charged and connected to a power outlet

- 1. Re-start the computer.
- 2. Go to dell.com/support.
- 3. Enter the Service Tag or Express Service Code and click Submit.

NOTE: To locate the Service Tag, click Where is my Service Tag?

NOTE: If you cannot find your Service Tag, click Detect My Product. Proceed with the instructions on screen.

- 4. If you are unable to locate or find the Service Tag, click the Product Category of your computer.
- 5. Choose the Product Type from the list.
- 6. Select your computer model and the **Product Support** page of your computer appears.
- 7. Click Get drivers and click View All Drivers.

The Drivers and Downloads page opens.

- 8. On the Drivers and Downloads screen, under the Operating System drop-down list, select BIOS.
- 9. Identify the latest BIOS file and click Download File.

You can also analyze which drivers need an update. To do this for your product, click Analyze System for Updates and follow the instructions on the screen.

10. Select your preferred download method in the Please select your download method below window; click Download File.

The File Download window appears.

- 11. Click Save to save the file on your computer.
- 12. Click Run to install the updated BIOS settings on your computer. Follow the instructions on the screen.

#### System and Setup Password

You can create a system password and a setup password to secure your computer.

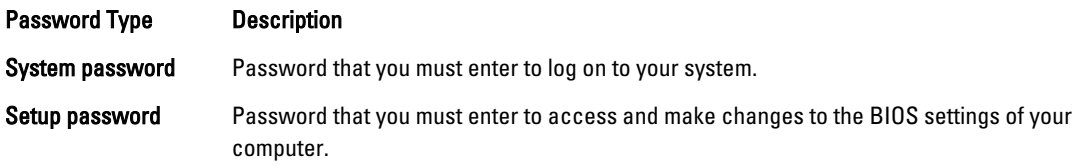

<span id="page-51-0"></span>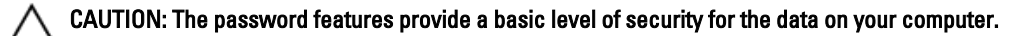

CAUTION: Anyone can access the data stored on your computer if it is not locked and left unattended.

NOTE: Your computer is shipped with the system and setup password feature disabled. U

#### Assigning a System Password and Setup Password

You can assign a new System Password and/or Setup Password or change an existing System Password and/or Setup Password only when Password Status is Unlocked. If the Password Status is Locked, you cannot change the System Password.

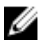

NOTE: If the password jumper is disabled, the existing System Password and Setup Password is deleted and you need not provide the system password to log on to the computer.

To enter a system setup, press <F2> immediately after a power-on or re-boot.

- 1. In the System BIOS or System Setup screen, select System Security and press <Enter>. The System Security screen appears.
- 2. In the System Security screen, verify that Password Status is Unlocked.
- 3. Select System Password, enter your system password, and press <Enter> or <Tab>. Use the following guidelines to assign the system password:
	- A password can have up to 32 characters.
	- The password can contain the numbers 0 through 9.
	- Only lower case letters are valid, upper case letters are not allowed.
	- Only the following special characters are allowed: space,  $('')$ ,  $(+)$ ,  $(,)$ ,  $(-)$ ,  $(.)$ ,  $(')$ ,  $(()$ ,  $(())$ ,  $(()$ ,  $(')$ ,  $(')$ .

Re-enter the system password when prompted.

- 4. Type the system password that you entered earlier and click OK.
- 5. Select Setup Password, type your system password and press <Enter> or <Tab>. A message prompts you to re-type the setup password.
- 6. Type the setup password that you entered earlier and click OK.
- 7. Press <Esc> and a message prompts you to save the changes.
- 8. Press <Y> to save the changes.

The computer reboots.

#### Deleting or Changing an Existing System and/or Setup Password

Ensure that the Password Status is Unlocked (in the System Setup) before attempting to delete or change the existing System and/or Setup password. You cannot delete or change an existing System or Setup password, if the Password Status is Locked.

To enter the System Setup, press <F2> immediately after a power-on or reboot.

- 1. In the System BIOS or System Setup screen, select System Security and press <Enter>. The System Security screen is displayed.
- 2. In the System Security screen, verify that Password Status is Unlocked.
- 3. Select System Password, alter or delete the existing system password and press <Enter> or <Tab>.
- 4. Select Setup Password, alter or delete the existing setup password and press <Enter> or <Tab>.

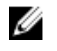

NOTE: If you change the System and/or Setup password, re-enter the new password when promoted. If you delete the System and/or Setup password, confirm the deletion when promoted.

- **5.** Press <Esc> and a message prompts you to save the changes.
- **6.** Press <Y> to save the changes and exit from the System Setup. The computer reboots.

# <span id="page-53-0"></span>Technical Specifications

 $\mathscr U$  NOTE: Offerings may vary by region. For more information regarding the configuration of your computer, click Start

(Start icon) → Help and Support, and then select the option to view information about your computer.

#### Table 14. System Information

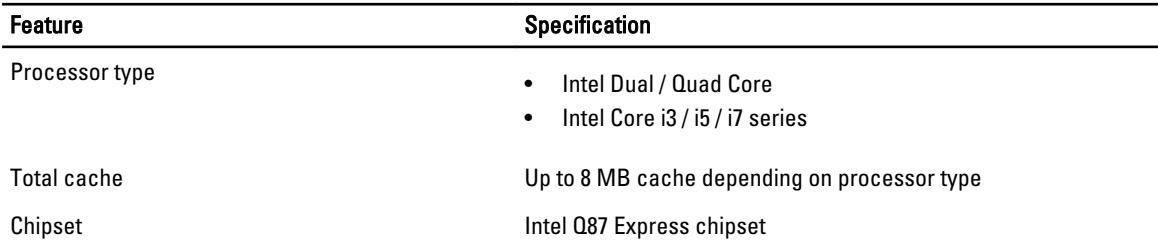

#### Table 15. Memory

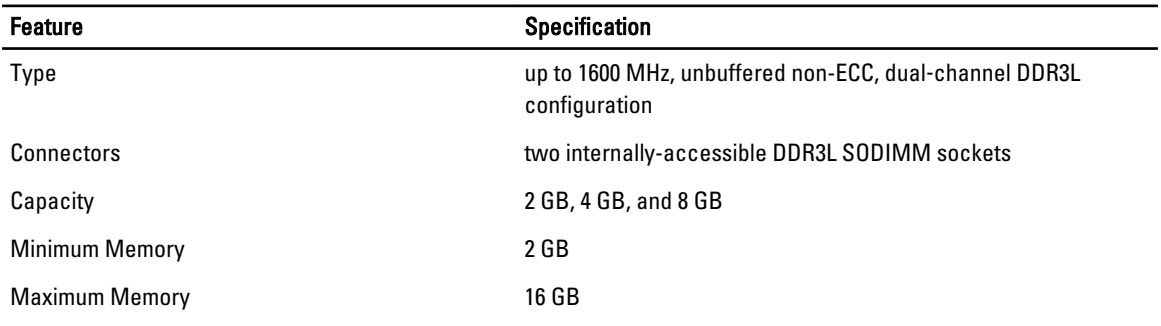

#### Table 16. Video

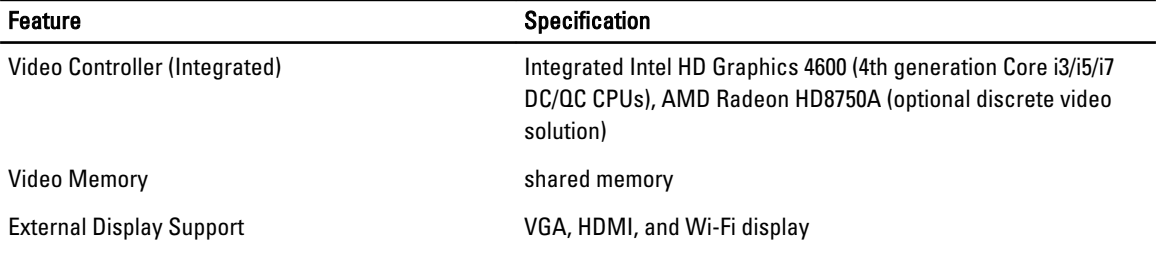

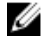

NOTE: Wi-Fi display requires a wireless card which must be purchased separately.

#### Table 17. Audio

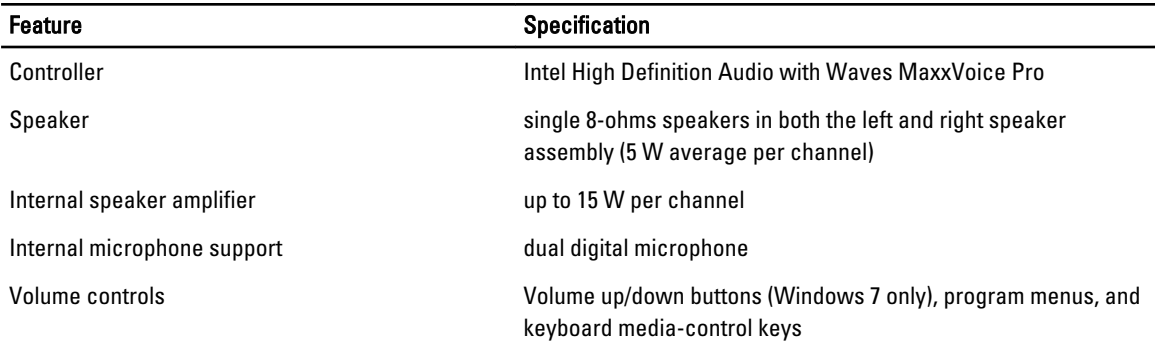

#### Table 18. Communications

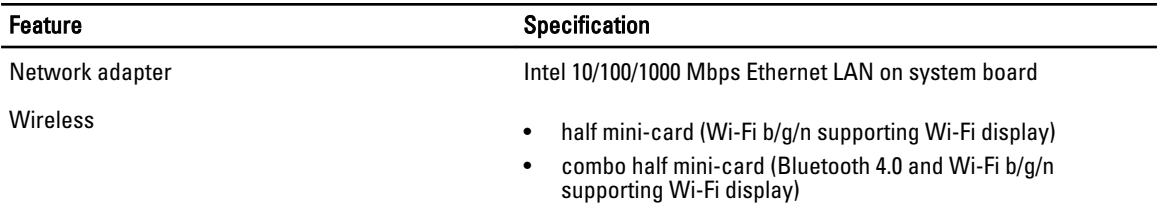

#### Table 19. Cards

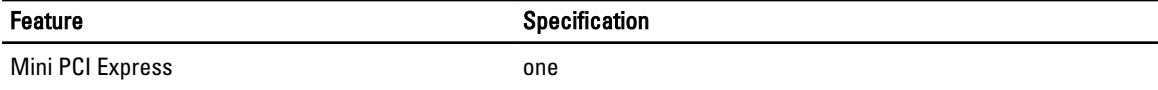

#### Table 20. Displays

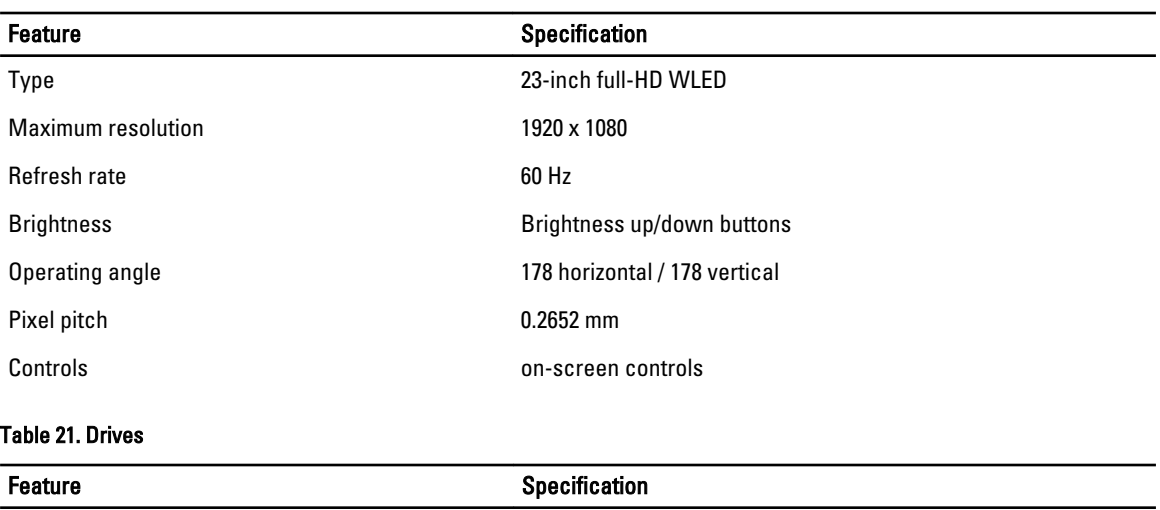

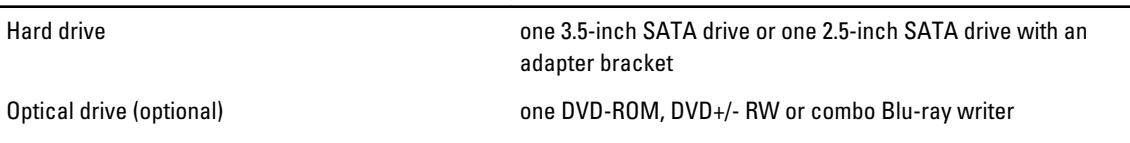

#### Table 22. Ports and Connectors

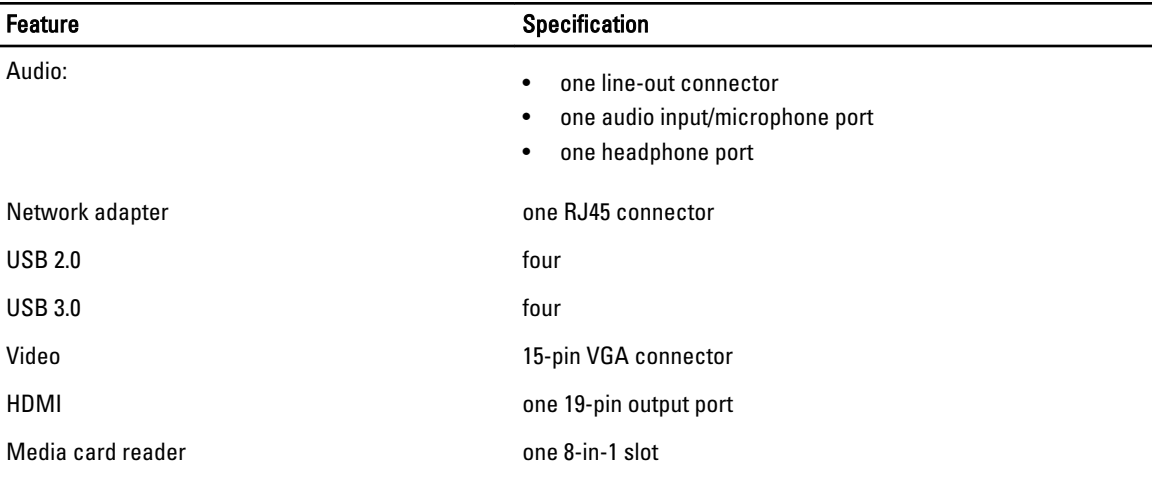

#### Table 23. Power

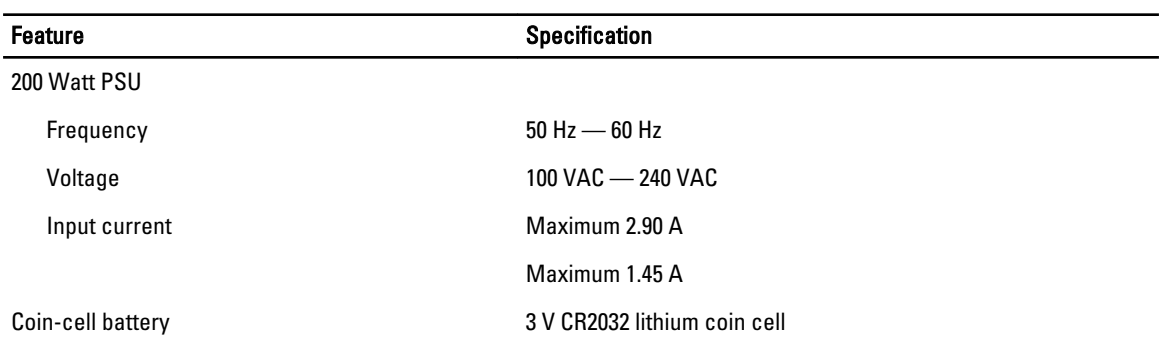

#### Table 24. Camera (optional)

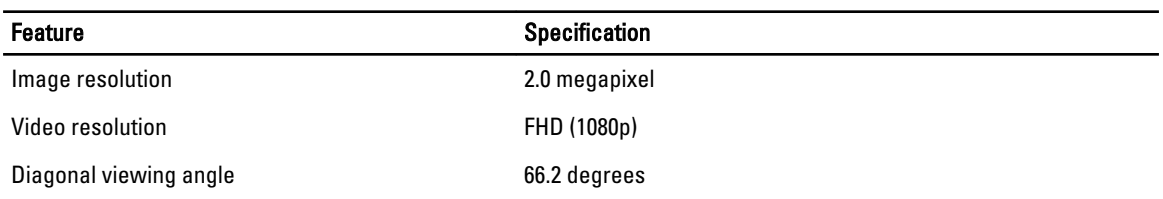

#### Table 25. Stand

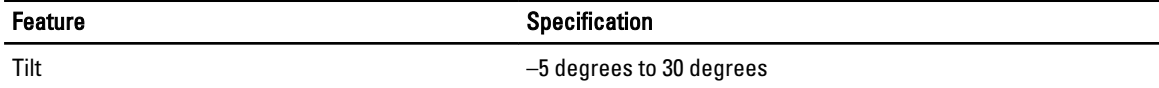

#### Table 26. Physical Dimensions

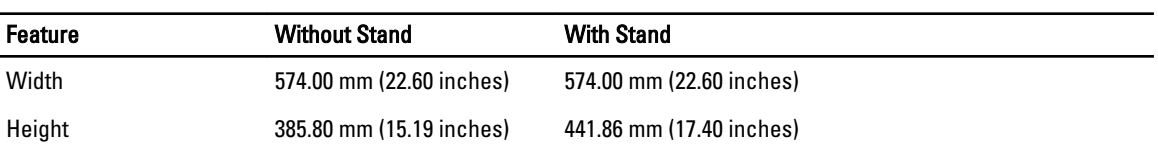

Depth:

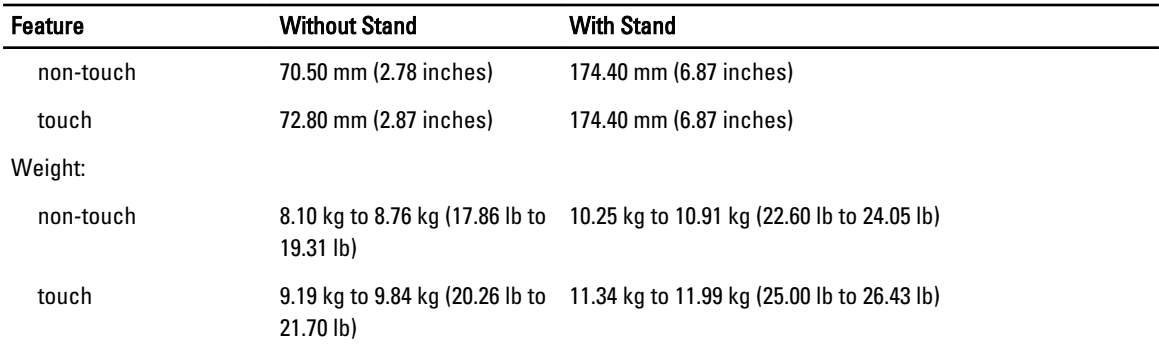

NOTE: The weight of your computer may vary depending on the configuration ordered and the manufacturing variability.

#### Table 27. Controls and Lights

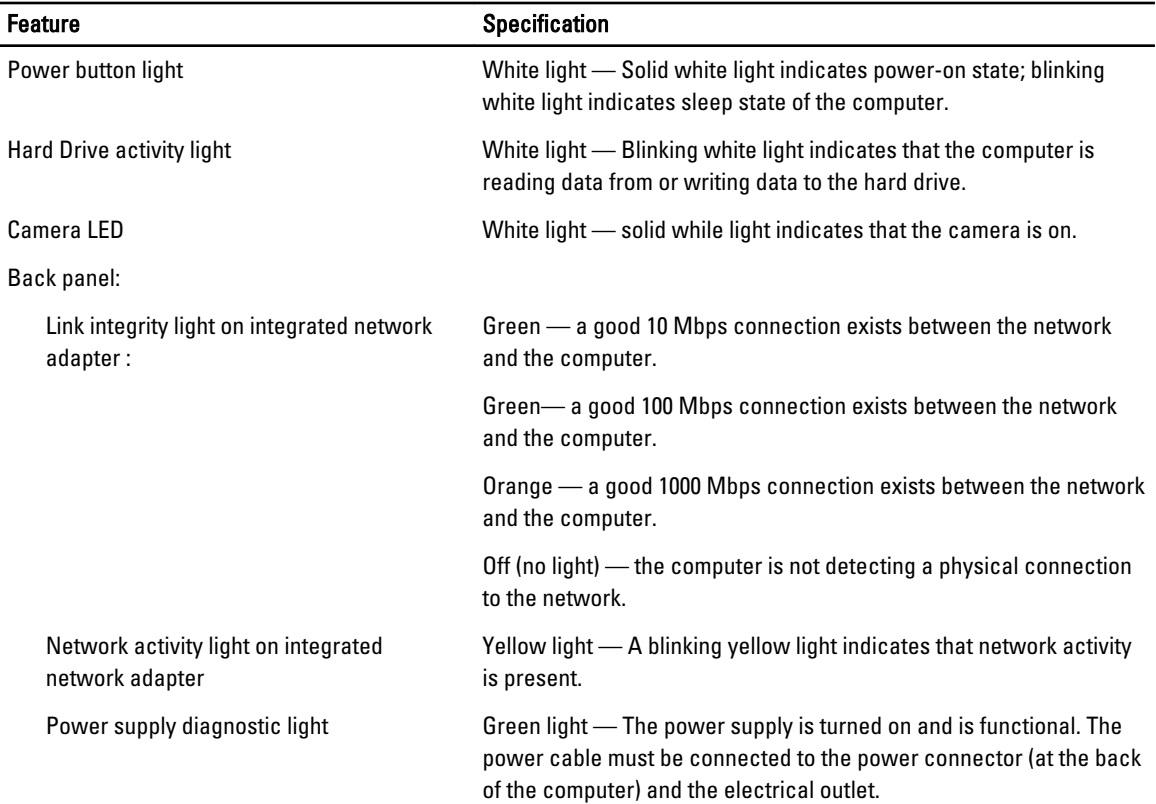

#### Table 28. Environmental

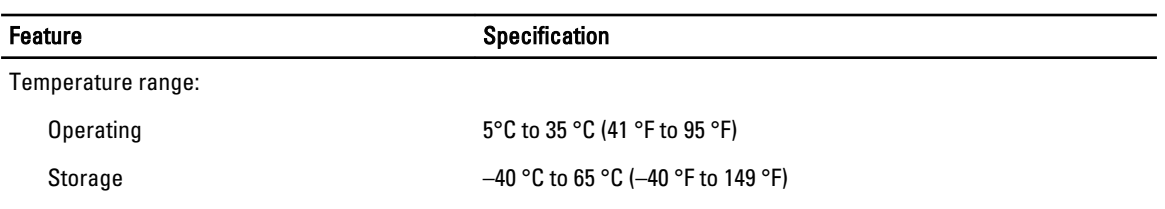

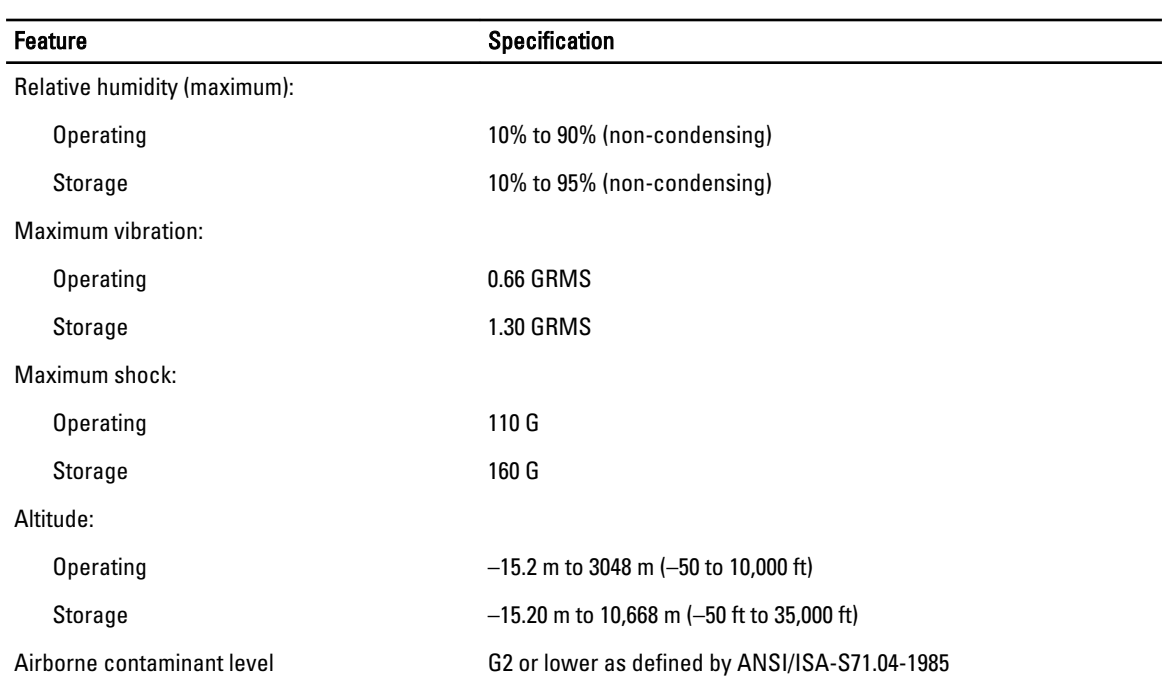

# <span id="page-58-0"></span>Contacting Dell

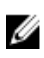

NOTE: If you do not have an active Internet connection, you can find contact information on your purchase invoice, packing slip, bill, or Dell product catalog.

Dell provides several online and telephone-based support and service options. Availability varies by country and product, and some services may not be available in your area. To contact Dell for sales, technical support, or customer service issues:

- 1. GO to dell.com/support.
- 2. Select your support category.
- 3. Verify your country or region in the Choose a Country/Region drop-down list at the top of page.
- 4. Select the appropriate service or support link based on your need.